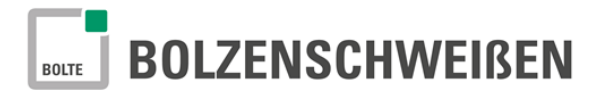

# **Návod PRO-STUD**

# **DXF převaděč dat**

## **CNC svařovacího zařízení pro přivařování svorníků**

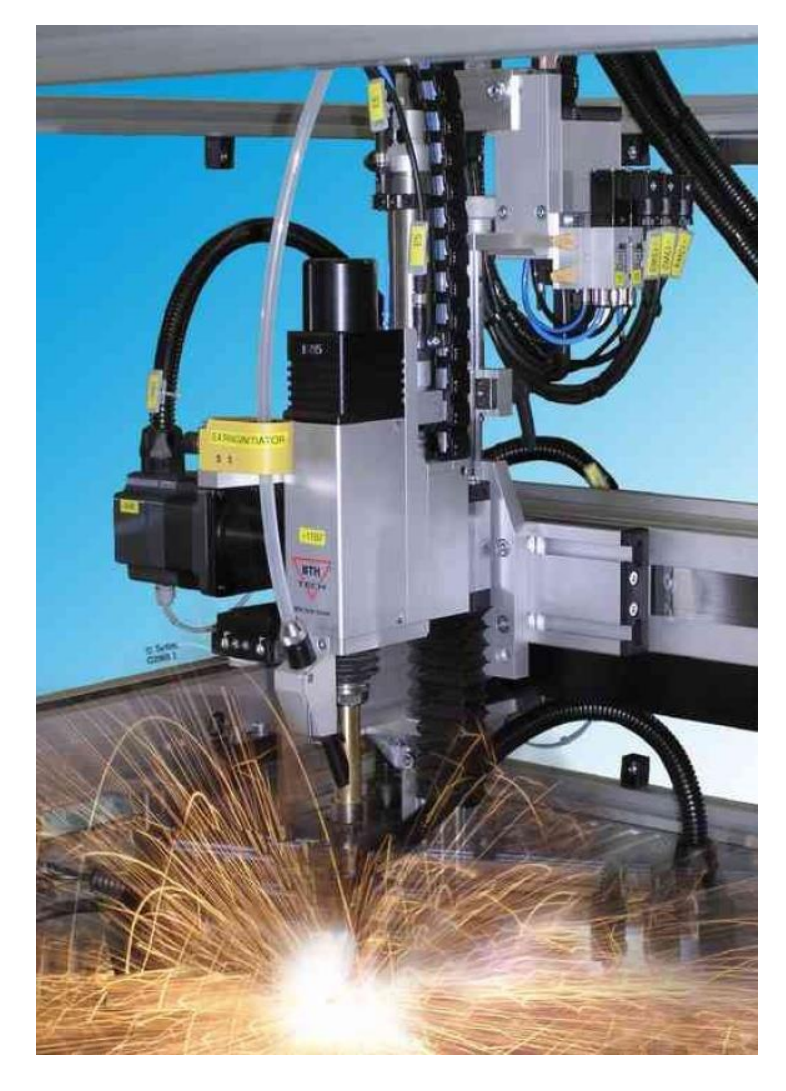

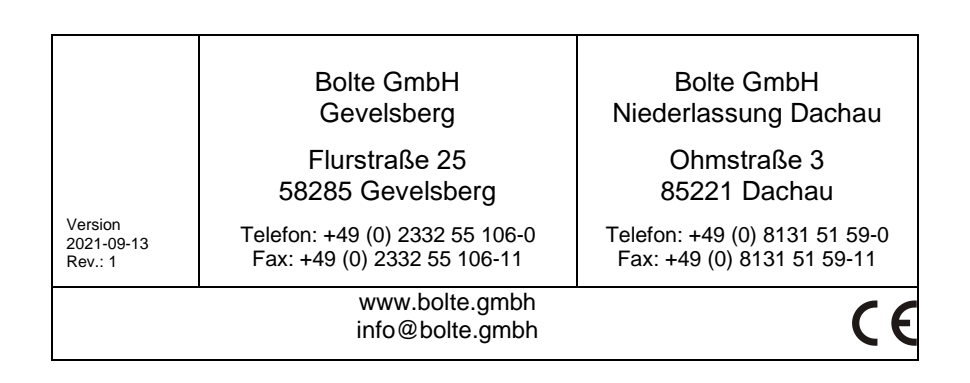

# **BOLZENSCHWEIßEN**

## Obsah

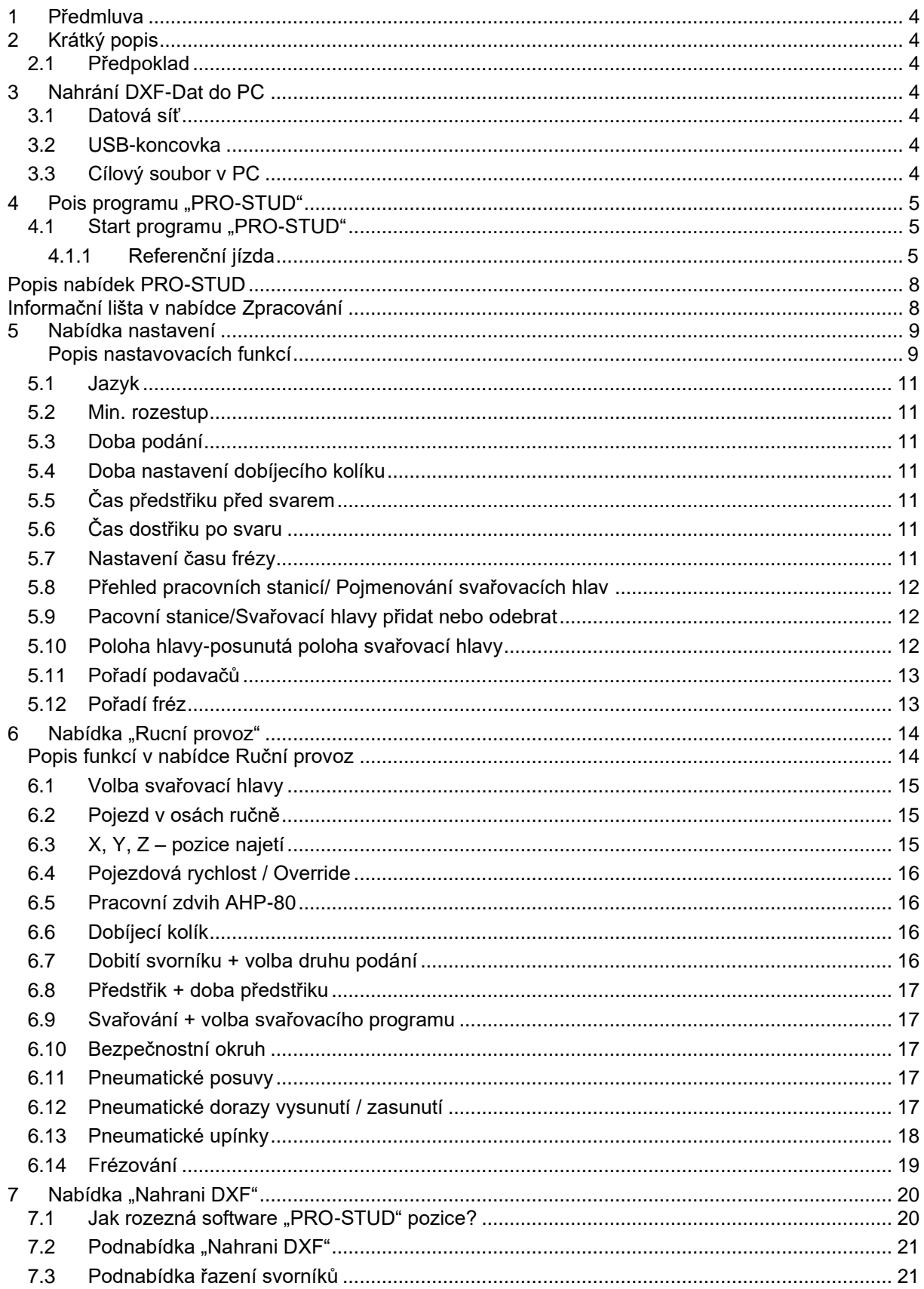

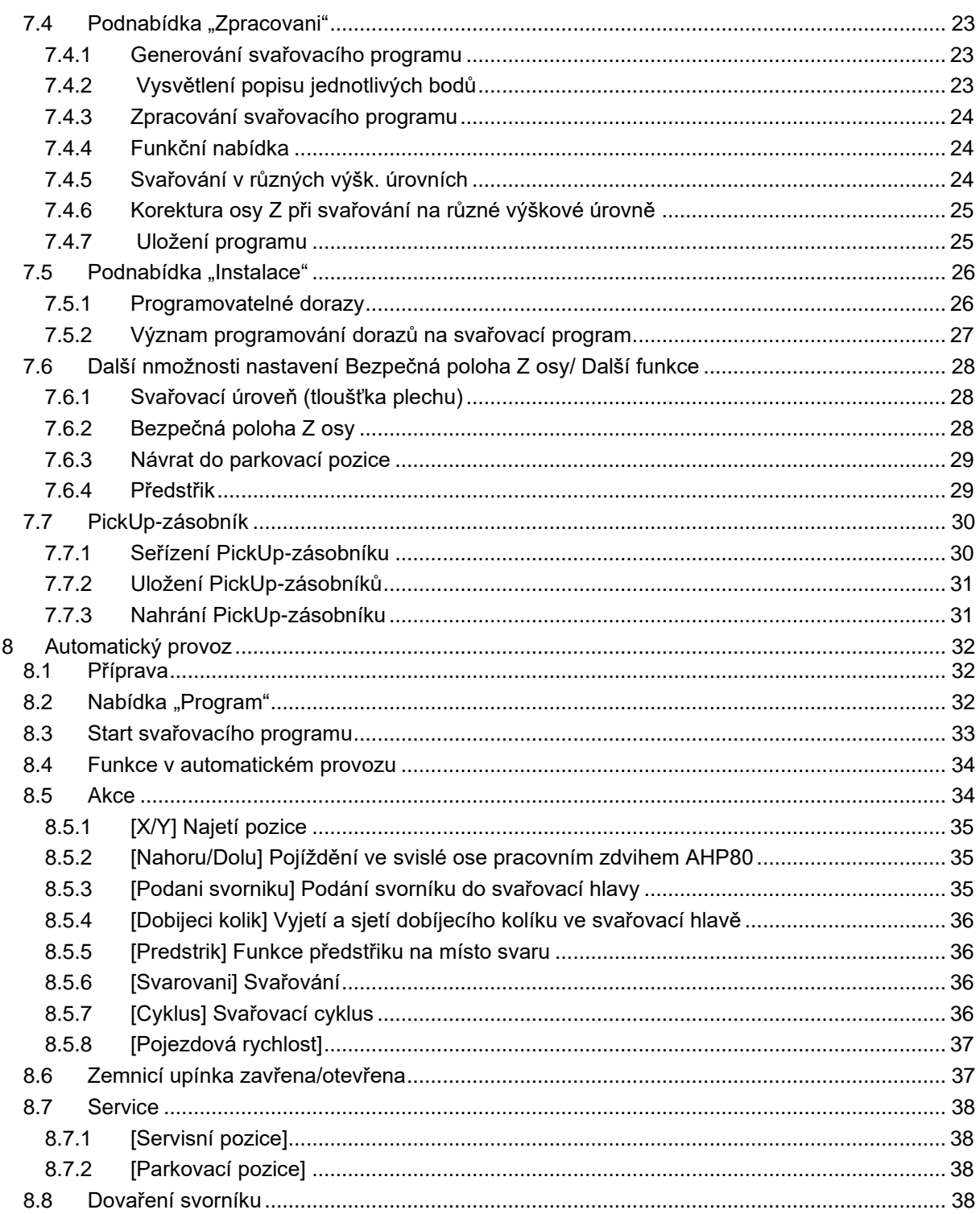

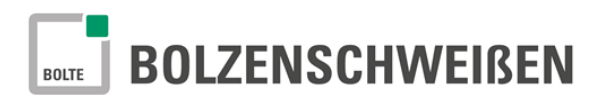

## <span id="page-3-0"></span>**1 Předmluva**

Tento provozní návod je součástí provozního návodu CNC – svařovacího zařízení pro přivařování svorníků s převaděčem dat DXF.

#### *Upozornění!*

*Všechny bezpečnostní pokyny a předpisy uvedené v provozním návodu CNC – svařovacího zařízení pro přivařování svorníků platí taky pro tento doplňkový návod. Čtěte jej pozorně před prvním použitím stejně tak jako hlavní návod CNC svařovacího zařízení, ale také návod na svařovací stroj a podavač. Obsluhujte stroj až tehdy, pokud pochopíte všechny pokyny uvedené v provozním návodu.*

#### <span id="page-3-1"></span>**2 Krátký popis**

Program "PRO-STUD" umožňuje jednoduché převzetí svařovacích pozic z DXF výkresů bez programování nebo jiné další složité činnosti.

#### <span id="page-3-2"></span>**2.1 Předpoklad**

Pro možnost převedení DXF – dat do CNC svařovacího stroje musí výkresy v DXF formátu splňovat určité zásady.

V následujících kapitolách naleznete přesný popis.

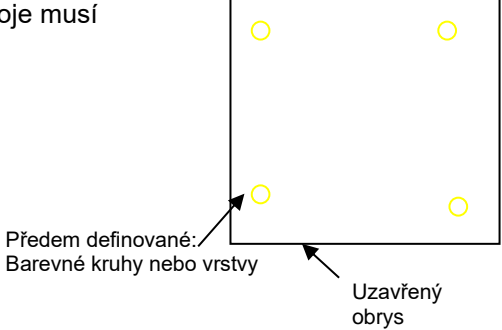

#### <span id="page-3-3"></span>**3 Nahrání DXF-Dat do PC**

Pro převedení DXF dat do PC máte dvě možnosti.

- ➢ Převod dat přes datovou síť (na přání bude připraveno)
- ➢ Převod dat z USB přes USB koncovku (standardní vybavení)

#### <span id="page-3-4"></span>**3.1 Datová síť**

Připojení přes datové připojení nechejte provádět pouze autorizovaným osobám.

Při práci s datovým připojením budou uloženy data DXF a programová data uložena do paměťových míst. Po odsouhlasení administrátora mohou být zvolena libovolná paměťové místa. Práva přístupu musí být udělena administrátorem sítě. Nastavení datové sítě a jednotlivá připojení nejsou v tomto návodu popsána.

#### <span id="page-3-5"></span>**3.2 USB-koncovka**

Zasuňte externí přenašeč dat USB, na kterém jsou uložena data, do PC. Koncovka USB se nachází vpravo dole na zadní straně klávesnice nebo přímo na PC (pouze pro oprávněné osoby).

## <span id="page-3-6"></span>**3.3 Cílový soubor v PC**

Struktura souborů programu PRO-STUD má následující třídění

- Úložný prostor DXT dat:
- Úložný prostor programových dat:

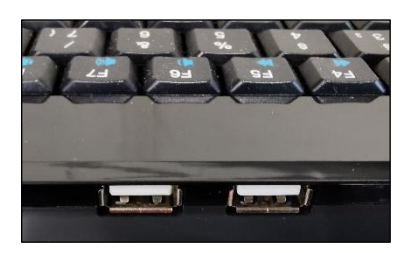

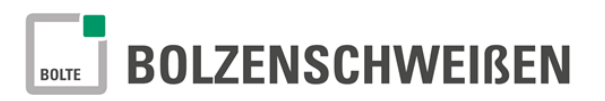

#### <span id="page-4-0"></span>**4 Pois programu "PRO-STUD"**

Program "PRO-STUD" obsahuje všechny komponenty nutné pro převod DXF dat do konečného CNC programu. Všechny pokynové tlačítka pro obsluhu CNC stroje jsou přehledně zobrazena na obrazovce PC. Pro lepší manipulaci jsou veškerá tlačítka umístěna v návaznosti mezi sebou v nabídce. Ovládání se provádí pomocí myši a klávesnice. Alternativně může být prováděno ovládání taky pomocí dotykové obrazovky (není standardním vybavením).

## <span id="page-4-1"></span>**4.1 Start programu** "PRO-STUD"

Otevřete program "PRO-STUD" dvojitým kliknutím na symbol "PRO-STUD". Program "PRO-STUD" může být kopírován do jakéhokoliv souboru.

K jednoduššímu ovládání je možné umístit odkaz "PRO-STUD" přímo na obrazovku.

#### *Upozornění:*

#### *Zapnutí stroje je popsáno v odpovídajícím návodu na provoz CNC svařovacího zařízení.*

Funkce programu "PRO-STUD"

Po průjezdu a ukončení referenční jízdy jsou připraveny ve funkční nabídce k použití následující funkce:

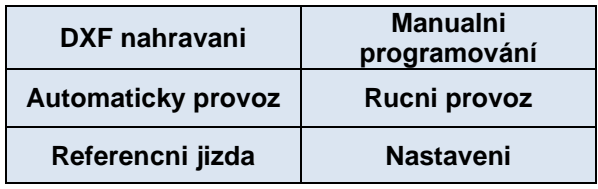

V startovacím okně se nachází ještě informační nabídka. Informační nabídka je ovládána pomocí stlačení tlačítek.

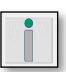

#### <span id="page-4-2"></span>**4.1.1Referenční jízda**

Po startu programu "PRO-STUD" se objeví na monitoru výzva k referenční jízdě. Proveďte referenční jízdu:

- Zahajte referenční jízdu kliknutím na tlačítko "Referecni jizda".
- Následně se objeví okno pro potvrzení referenční jízdy.
- Při přerušení jízdy z jakéhokoliv důvodu se objeví chybové hlášení v oznamovacím poli.

#### *Upozornění:*

*Referenční jízda musí být provedena po každém zapnutí stroje, stejně tak po resetu zařízení.*

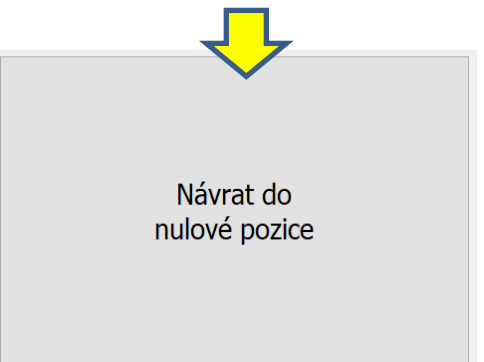

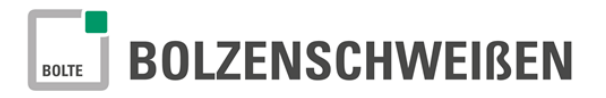

#### Funkční nabídka – krátký popis

V následujícím přehledu jsou popsány všechny body nabídky.

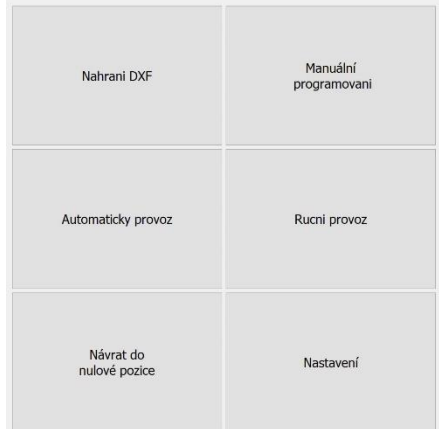

• **DXF nahrání**

V této podnabídce "**DXF nahrání**" provedete všechny kroky vedoucí k importu DXF dat až po zhotovení svařovacích programů.

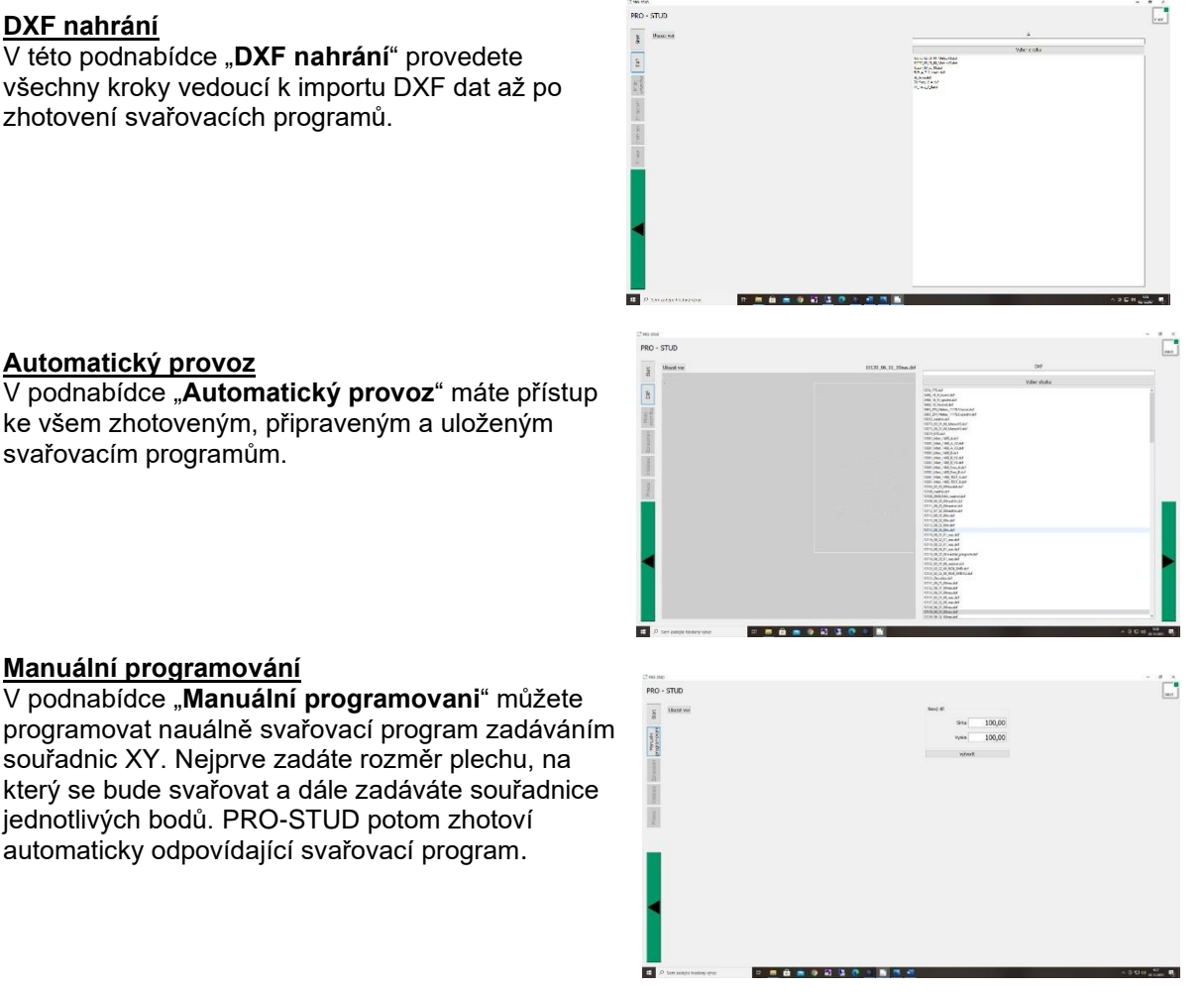

#### • **Automatický provoz**

**Manuální programování**

•

V podnabídce "**Automatický provoz**" máte přístup ke všem zhotoveným, připraveným a uloženým svařovacím programům.

V podnabídce "**Manuální programovani**" můžete

souřadnic XY. Nejprve zadáte rozměr plechu, na

jednotlivých bodů. PRO-STUD potom zhotoví automaticky odpovídající svařovací program.

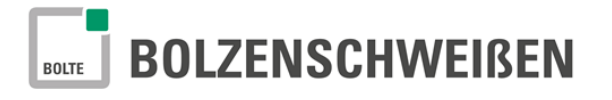

#### **Ruční provoz**

•

V podnabídce "**Rucni provoz**" můžete nastavovat všechny mechanické funkce CNC zařízení jako ruční pojíždění portálem CNC stroje, pohyb svařovacích hlav v ose Z, dobití svorníku, apod.

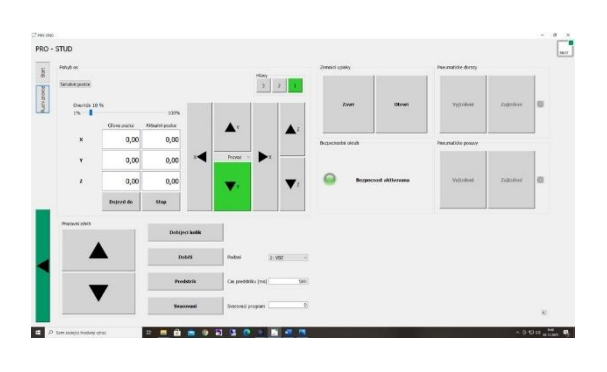

• **Nastavení** V podmenu "Nastavení" jsou přednastaveny všechny parametry v továrním nastavení.

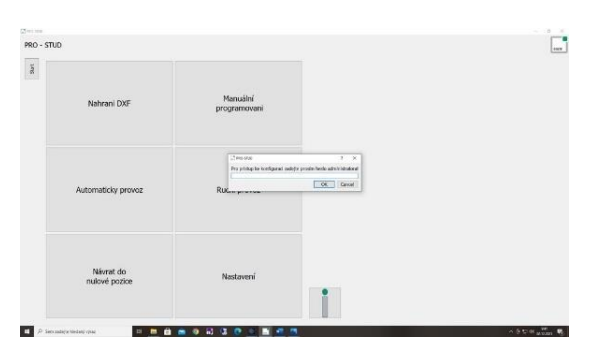

*Upozornění: Nabídka "Nastavení" je chráněna heslem! Vstup do této podnabídky a případné korektury mohou být prováděny pouze odborným personálem.*

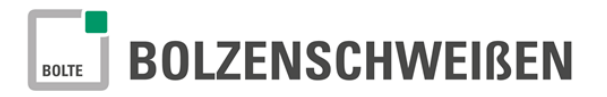

## <span id="page-7-0"></span>**Popis nabídek PRO-STUD**

V následujících kapitolách bude popsáno užívání jednotlivých bodů funkční nabídky. Pro lepší přehled bude započato s popisem bodu nabídky "Nastavení".

#### <span id="page-7-1"></span>**Informační lišta v nabídce Zpracování**

Na levém okraji ovládací plochy se nachází informační lišta. V této liště můžete kdykoliv zjistit v které úrovni nabídky zpracování se nacházíte.

Program Vás provede jako asistenční přes jednotlivé podnabídky. Šipkou doprava se dostanete do další nabídky, šipkou doleva se vrátíte do nabídky předešlé.

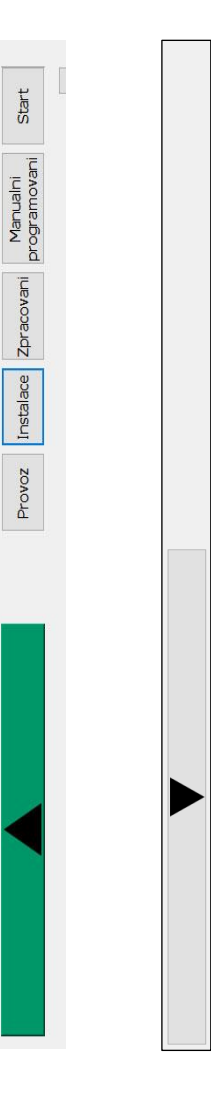

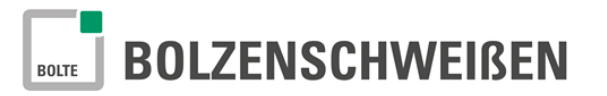

## <span id="page-8-0"></span>**5 Nabídka nastavení**

V této nabídce je možné změnit a nastavit systémové parametry a tyto potom uložit.

Tato nastavení mohou být provedena pouze odborným personálem, proto je tato nabídka chráněna heslem.

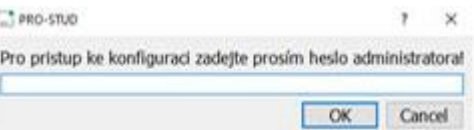

#### <span id="page-8-1"></span>**Popis nastavovacích funkcí**

Následně mohou být přepsány a změněny ve funkční nabídce "Nastavení" různá nastavení stroje.

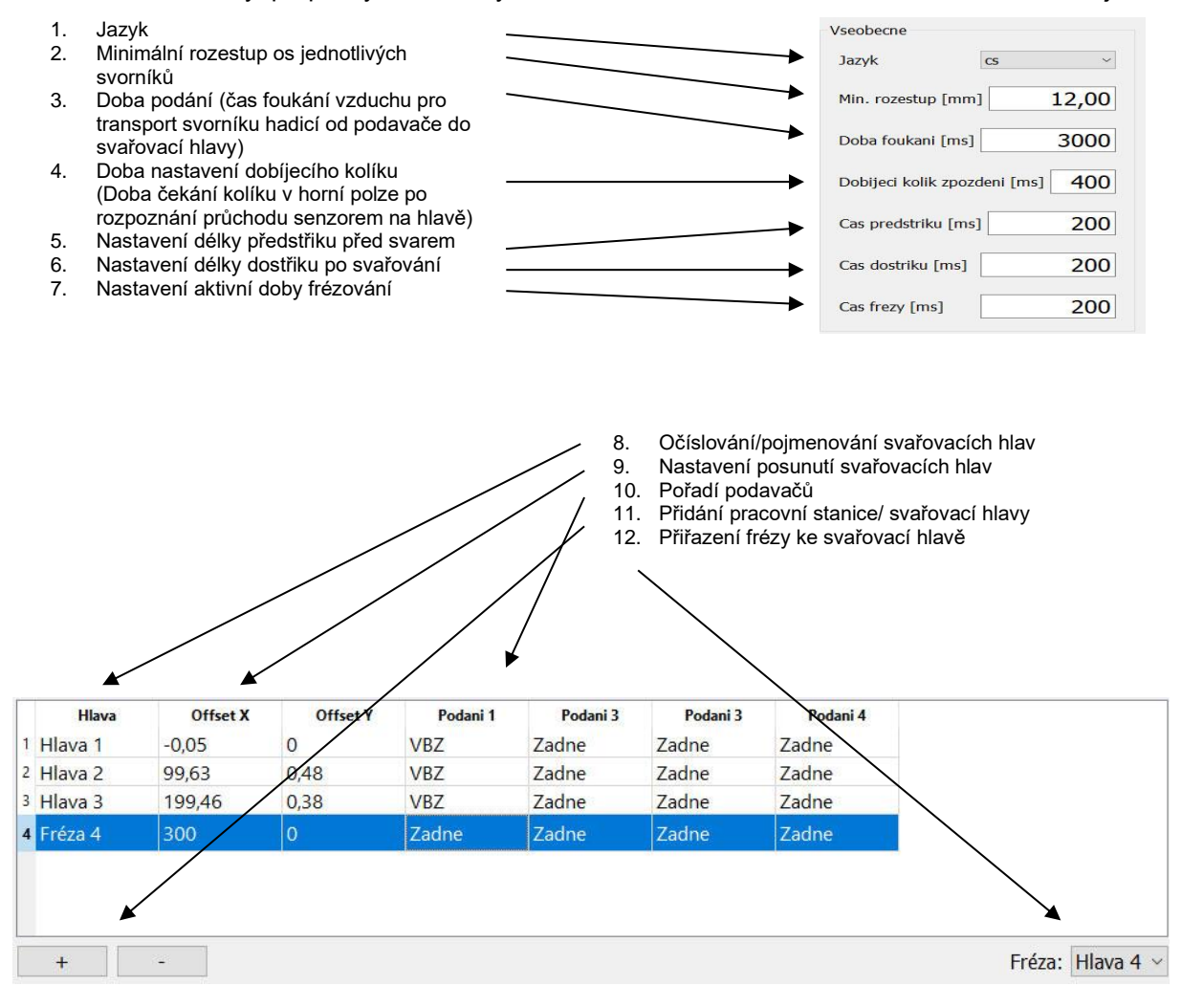

V nabídce barvy přiřqzení je možné barevně označeny vzájemně propojené svařovací hlavy s podavači a slouží pouze pro lepší orientaci v nabídce.I

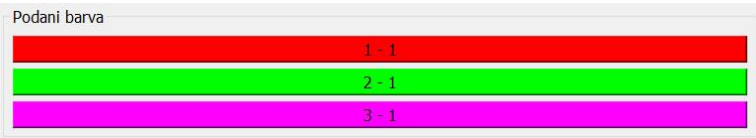

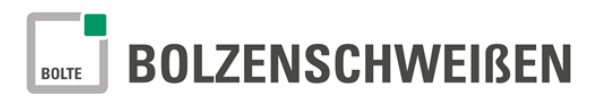

Ostatní nastavení mohou být prováděna pouze pracovníky firmy BOLTE GmbH a nabídka je chráněna heslem.

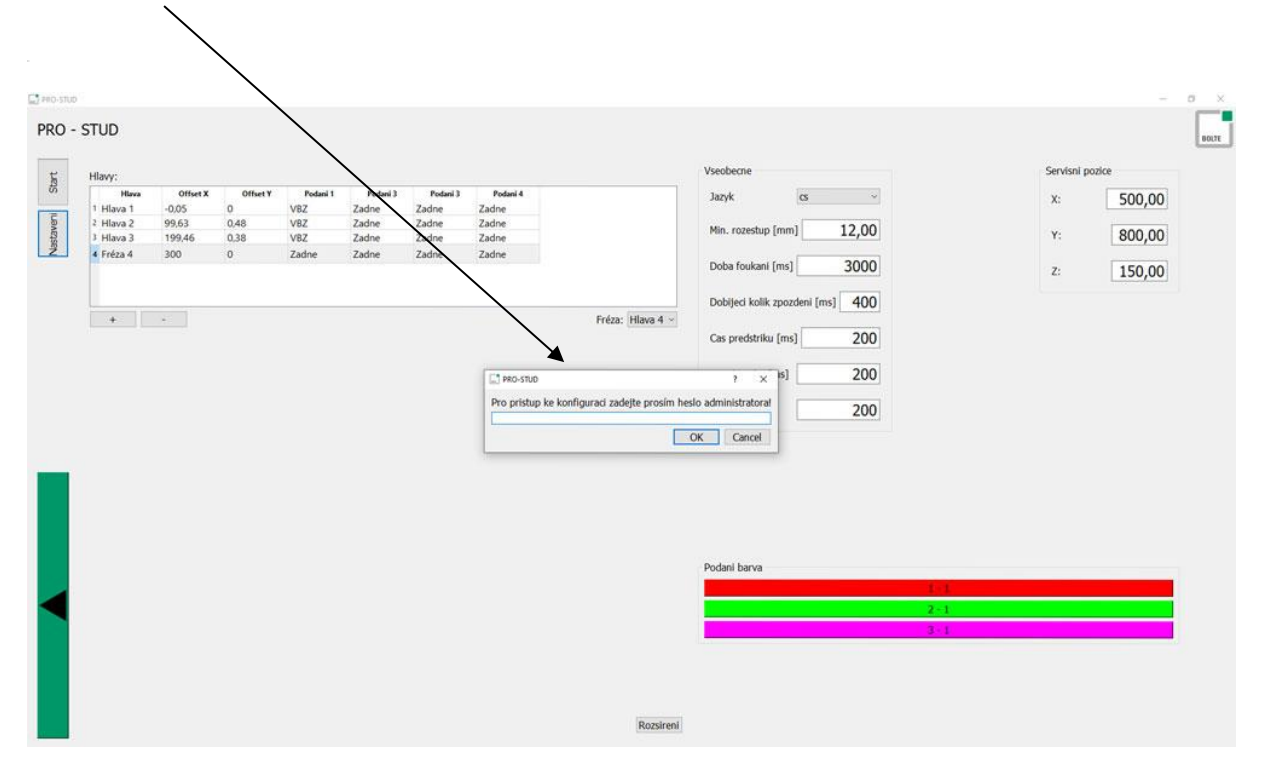

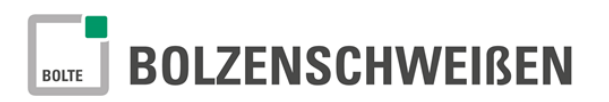

## <span id="page-10-0"></span>**5.1 Jazyk**

K nastavení jazyku klikněte v zobrazení na obrazovce PC na funkční pole "Jazyk". V nabídce, která se otevře zvolte jazyk dle potřeby.

## <span id="page-10-1"></span>**5.2 Min. rozestup**

Zde zadejte minimální rozestup mezi osami přivařovaných svorníků. Toto nastavení určuje minimální vzdálenost os svorníků od sebe. Toto nastavení potom brání kolizi vyplývající s přivaření dvou svorníků na sebe, resp. Na stejnou pozici.

12,00

**Pokud jsou na výkresu svorníky s menším rozestupem, při načítání výkresu nebo ručním programování, se objeví okno překročen min. rozestup a označení pozice.**

## <span id="page-10-2"></span>**5.3 Doba podání**

Zde nastavujete dobu podání (nastavení času foukání stlačeného vzduchu vedoucího k podání svorníku z podavače do svařovací hlavy).

## <span id="page-10-3"></span>**5.4 Doba nastavení dobíjecího kolíku**

Zde nastavujeme časový parametr, který zajišťuje nadzvednutí dobíjecího kolíku (doba sjetí dobíjecího kolíku po rozpoznání svorníku senzorem při průchodu hadicí).

Pro normální provoz jsou hodnoty přednastaveny.

## <span id="page-10-4"></span>**5.5 Čas předstřiku před svarem**

V tomto okně se nastavuje délka trvání předstřiku, tedy doba provozu zařízení pro předstřik média.

## <span id="page-10-5"></span>**5.6 Čas dostřiku po svaru**

Nastavení doby dostřiku po skončení svaru. Délka provozu zařízení pro dostřik po svaru.

## <span id="page-10-6"></span>**5.7 Nastavení času frézy**

Zde nastavujeme dobu provozu frézovacího zařízení.

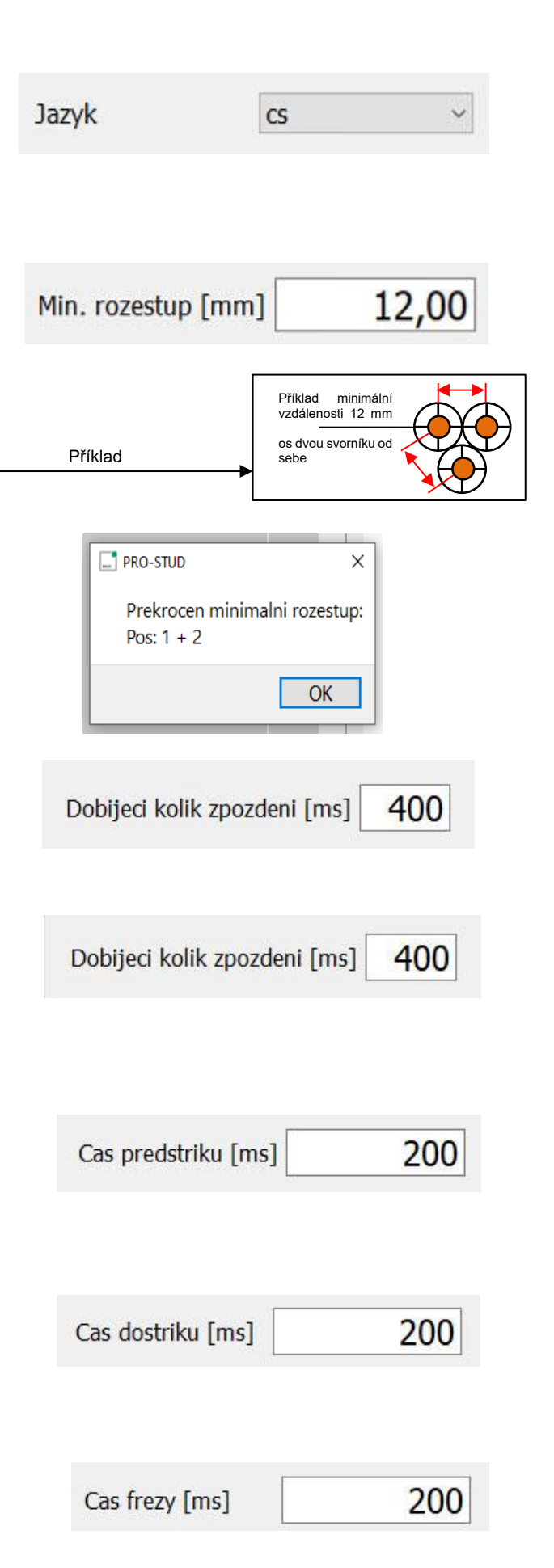

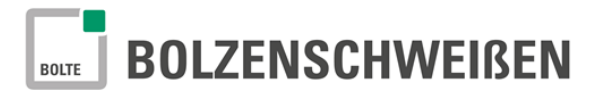

## <span id="page-11-0"></span>**5.8 Přehled pracovních stanicí/ Pojmenování svařovacích hlav**

V tomto poli je možné vidět pořadí a pojmenování svařovacích stanic/ hlav nebo fréz.

## <span id="page-11-1"></span>**5.9 Pacovní stanice/Svařovací hlavy přidat nebo odebrat**

Kliknutím na **+** nebo **–** můžete přidat nebo odebrat pracovní stanici na požadovaný počet.

#### <span id="page-11-2"></span>**5.10 Poloha hlavy-posunutá poloha svařovací hlavy**

V tomto poli můžete provést korekturu odchylky polohy svařovacích hlav ve směru X a Y, podobně tak frézy. Všechny korektury se vztahují k nulovému bodu stroje. Teoretický rozestup svařovacích hlav je 100 mm.

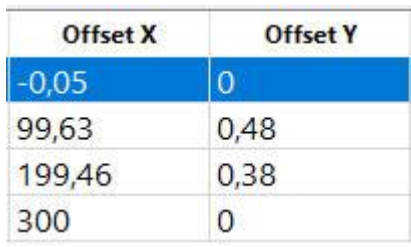

 $+$ 

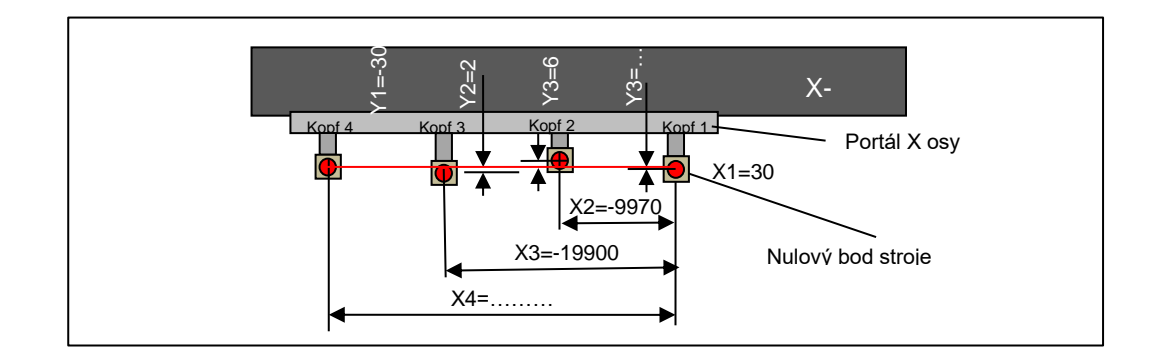

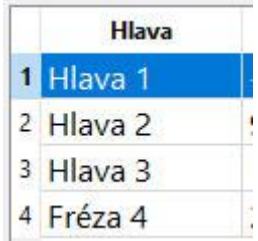

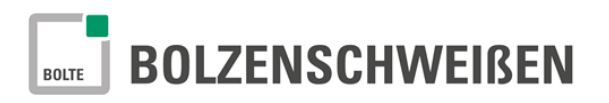

## <span id="page-12-0"></span>**5.11 Pořadí podavačů**

V tomto poli můžete nastavovat pořadí podavačů. Mimo podavače je možné taky přes vyhýbku doplňovat svorníky ručním podáváním nabo opět přes vyhýbku připojit a řídit dva podavače s jednou svařovací hlavou. Dohromady můžete připojita až 4 podavče na 1 svařovací hlavu.

K použití jsou uvedeny následující možnost podávání:VBZ -> Nasazení automatického podávání svorníků VBZ-S02

- Ruční doplnění-> jednotlivé podání svorníku přívodní hadicí s ručním vložením svorníku
- Ruční vložení do hlavy -> Zasunutí svorníku do svařovací hlavy ručně zespodu
- PickUp -> automatické vyzvednutí svorníku např. speciálních (Zasunutí svorníku do kleštiny) z PickUp-desky

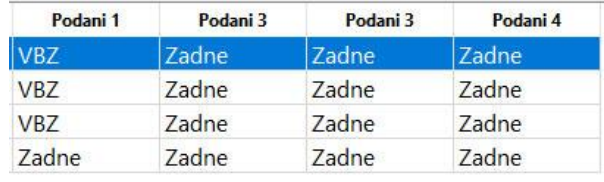

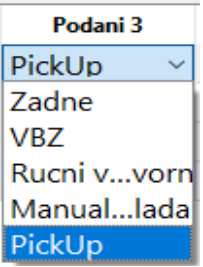

## <span id="page-12-1"></span>**5.12 Pořadí fréz**

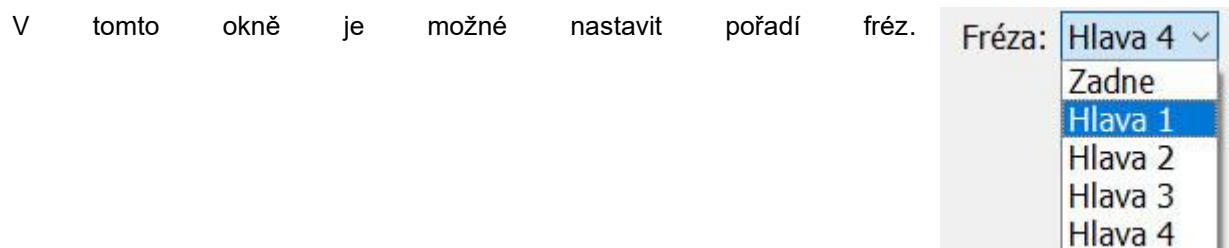

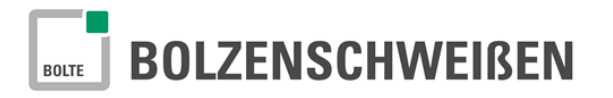

#### <span id="page-13-0"></span>**6 Nabídka "Rucní provoz"**

V ručním provozu je možné nastavení všech funkcí jednotlivě.

Otevřete nabídku Ruční provoz. Můžete nastavit všechny důležité funkce stroje a svařovacích komponentů jednotlivě. Chcete- li provést klikněte myší na odovídající funkční pole.

## <span id="page-13-1"></span>**Popis funkcí v nabídce Ruční provoz**

- 1 Předvolba svařovacích hlav<br>2 Pojezd v osách ručně (X. Y.
- 2 Pojezd v osách ručně (X, Y, Z)<br>3 X, Y, Z- pozice najetí /
- X, Y, Z- pozice najetí /
- ukazatel IST-pozice os
- 4 Rychlost pojezdu/Override<br>5 Pracovní zdvih AHP-80 "na
- Pracovní zdvih AHP-80 "nahoru dolů"
- 6 Dobíjecí kolík (nahoru dolů)<br>7 Dobití svorníku /
- Dobití svorníku / Volba způsobu dobití
- 8 Předstřik / Nastavení času předstřiku
- 9 Svařování /
- Parametr → volba programu stroje
- 10 Bezpečnostní hlídání<br>11 Pneumatické pojezdy
- Pneumatické pojezdy vyjíždění zajíždění 12 Pneumatické dorazy vyjíždění –
- zajíždění
- 13 Zemnicí upínky zavři otevři

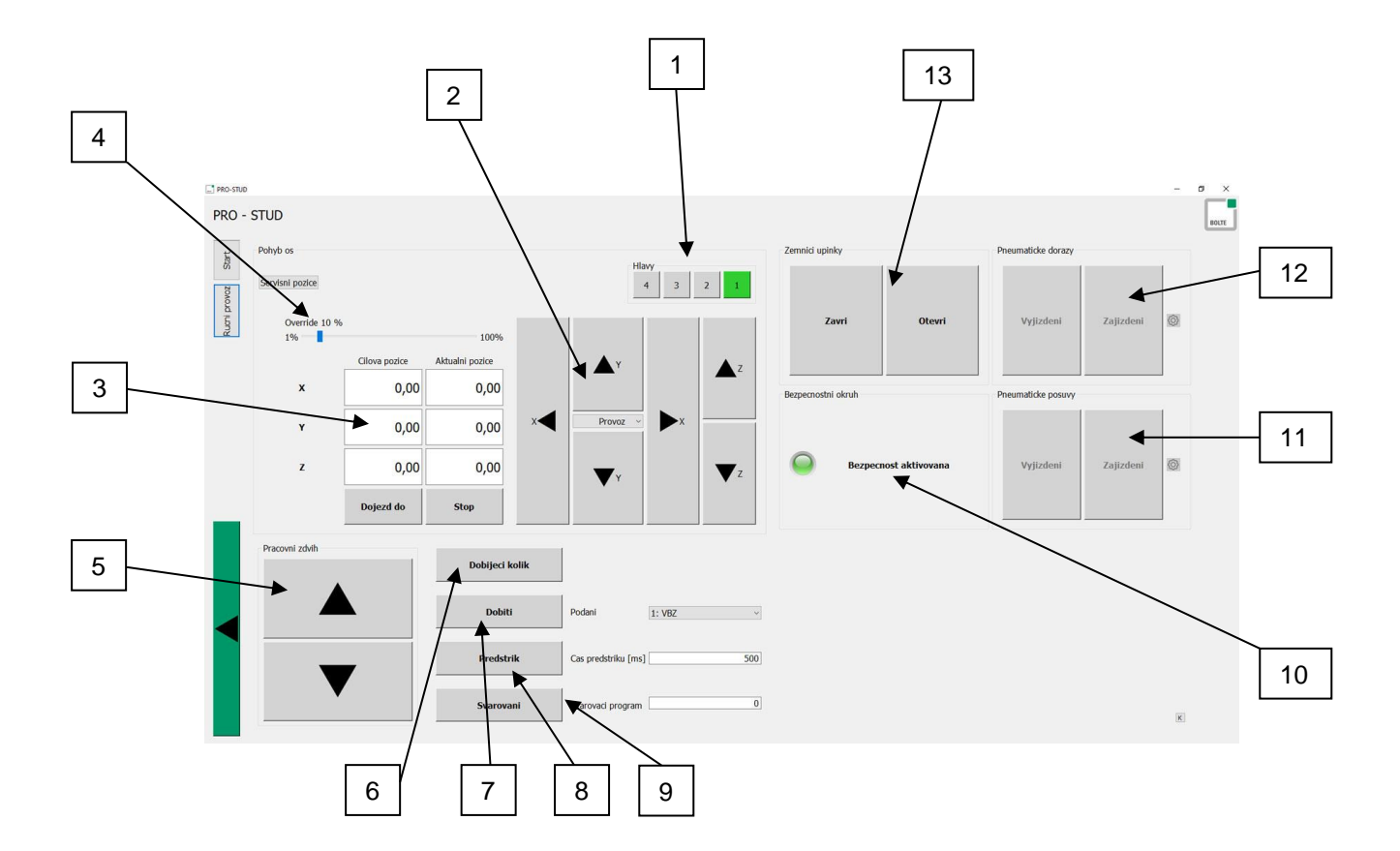

Rucni provoz

## <span id="page-14-0"></span>**6.1 Volba svařovací hlavy**

- Kliknutím na příslušné číslo zvolte svařovací hlavu.
- Zvolená svařovací hlava bude svítit zeleně

#### <span id="page-14-1"></span>**6.2 Pojezd v osách ručně**

Ve funkčním poli "**Rucni provoz**" je možné pojíždět se svařovací hlavou ručně. K provedení je nutné najet myší na šipku označující požadovaný směr na funkčním kříži a držet levé tlačítko.

Hlavy

 $\overline{4}$ 

 $\overline{\mathbf{z}}$ 

 $\overline{z}$ 

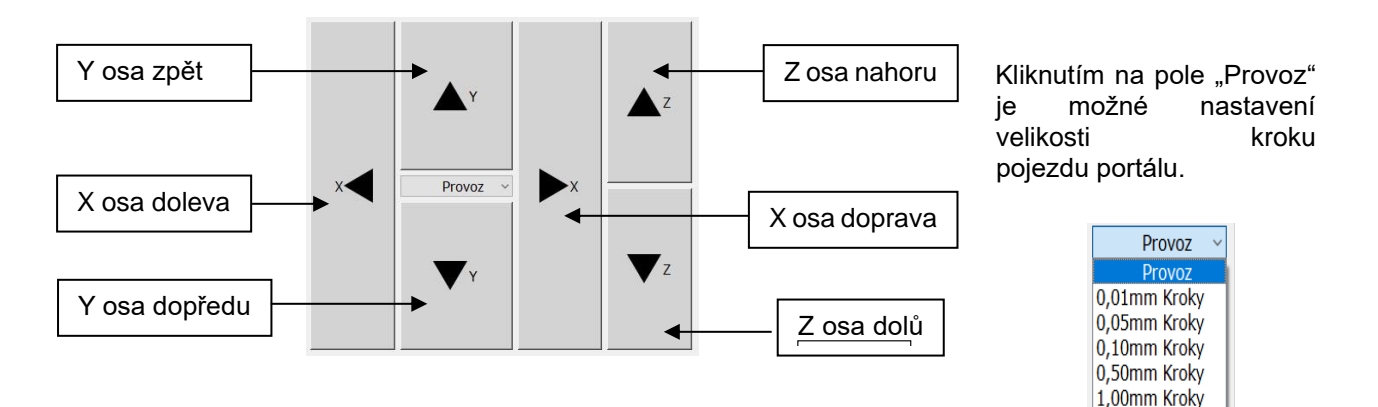

## <span id="page-14-2"></span>**6.3 X, Y, Z – pozice najetí**

V pracovním prostoru CNC zařízení můžete najet na libovolné místo pracovní plochy stolu zadáním X, Y, Z souřadnic do pole "**Cilova pozice**".

Aktuální pozice zvolené svařovací hlavy uvidíte v poli "Aktualni pozice".

Zadejte souřadnice v "mm" do polí X, Y, Z.

Ke zahájení pohybu klikněte na funkční okno "Dojezd do".

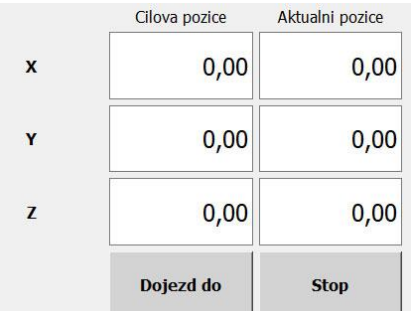

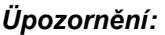

*Souřadnice budou vždy odečítány od strojního nulového bodu, nezávisle na poloze dorazů.*

Nulový bod je nastaven techniky firmy Bolte GmbH nebo partnerského servisu.

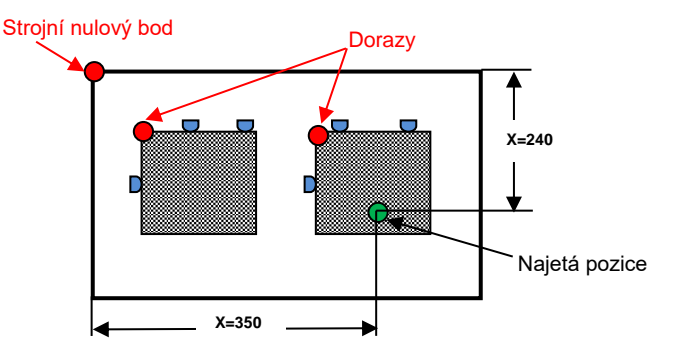

## <span id="page-15-0"></span>**6.4 Pojezdová rychlost / Override**

Pojezdová rychlost je speciální funkce k nastavení rychlosti jízdy všech os. Tady je možné nastavení rychlosti pojezdu v rozsahu 1% až 100%.

Z bezpečnostních důvodů je prvotní nastavení v "Ručním provozu" nastaveno na 10%.

Pojezdovou rychlost můžete nastavit jednoduše posunutím barevného ukazatele pomocí myši, nebo taky stupňovitě.

Změněná hodnoty procentuální rychlosti se zobrazí.

#### <span id="page-15-1"></span>**6.5 Pracovní zdvih AHP-80**

- - "Nahoru": Pracovní zdvih vyjede nahoru "Dolu" : Pracovní zdvih sjede dolů
- Nahoru Dolu

#### <span id="page-15-2"></span>**6.6 Dobíjecí kolík**

Dobíjecí kolík v této funkci vyjede nahoru, aby bylo možné podání svorníku podavačem, a po druhém zmáčknutím tlačítka sjede kolík dolů a dotlačí svorník v kleštině.

## <span id="page-15-3"></span>**6.7 Dobití svorníku + volba druhu podání**

Zvolte ve volitelné nabídce způsob podání svorníku, tedy podavač nebo Ruční automatické podání pro danou svařovací hlavu.

#### Podani

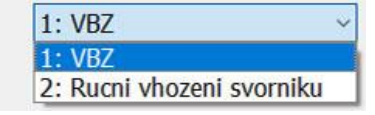

Dobijeci kolik

Stisknutím tlačítka "**Dobiti**" bude svorník transportován automaticky do svařovací hlavy.

**Dobiti** 

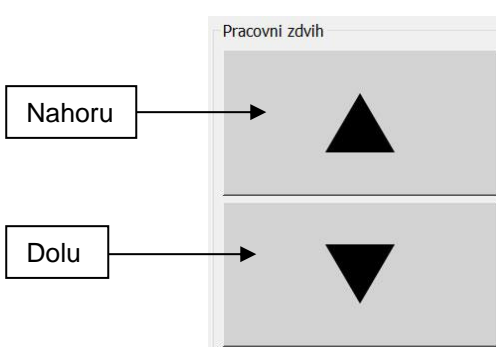

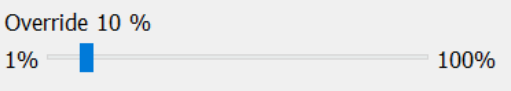

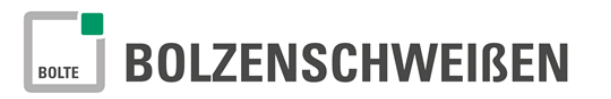

#### <span id="page-16-0"></span>**6.8 Předstřik + doba předstřiku**

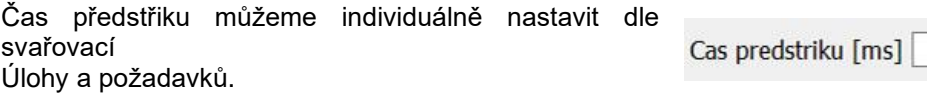

Potvrzením tlačítla "Předstřik" dojde k dopravení média na místo svaru.

## <span id="page-16-1"></span>**6.9 Svařování + volba svařovacího programu**

Zadejte do tohoto okna číslo paměti, pod kterým jsou uloženy svařovací parametry pro přivařovaný svorník – svařovací program (paměťová místa jsou ve software svařovacího stroje).

Potvrzením tohoto příkazu dojde k přivaření svorníku v kleštině. Pokud svorník není do kleštiny dobitý, rozpozná stroj stav a automaticky dopraví před svařováním svorník do svařovací hlavy.

## <span id="page-16-2"></span>**6.10 Bezpečnostní okruh**

Jedná se o bezpečnostní zajištění stroje.

Jako příklad mohou být uvedeny např. otevřené bezpečnostní dveře,

deaktivovaná světelná závora, apod.

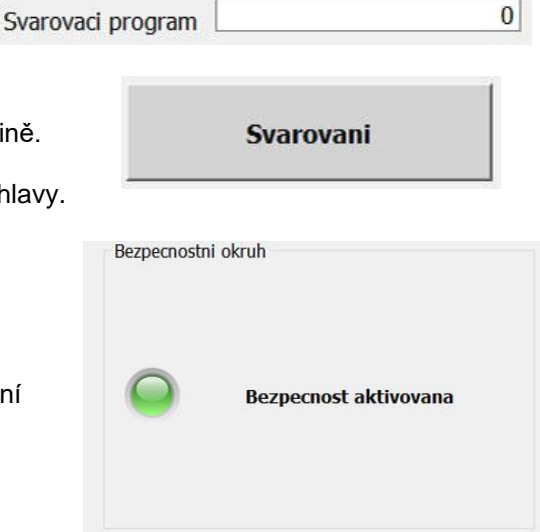

#### <span id="page-16-3"></span>**6.11 Pneumatické posuvy**

- "Vyjizdeni": Pneumatický systém vysune přepravní
- 
- kuličky pro posunování plechu "Zajizdeni": Pneumatický systém zasune přepravní
	- kuličky pro posunování plechu

Vyjizdeni Zajizdeni Ô

Pneumaticke dorazy

Když kliknete na "Nastavení", potom je možné nastavování dalších parametrů této činnosti.

## <span id="page-16-4"></span>**6.12 Pneumatické dorazy vysunutí / zasunutí**

- "Vyjizdeni": pneumatické dorazy vyjedou ze stolu
- "Zajizdeni": pneumatické dorazy zajedou do stolu

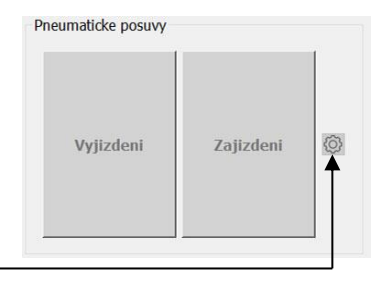

Když kliknete na "Nastavení", potom je možné nastavování dalších parametrů této činnosti.

500

**Predstrik** 

 $\overline{0}$ 

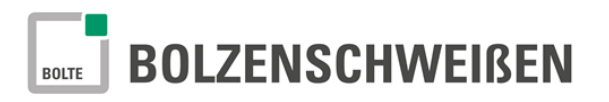

## <span id="page-17-0"></span>**6.13 Pneumatické upínky**

- "**Zavri**": Zemnicí upínky zavři
- "**Otevri**": Zemnicí upínky otevři

Zemnici upinky Zavri Otevri

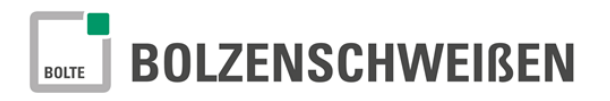

## <span id="page-18-0"></span>**6.14 Frézování**

Pokud je stroj vybaven frézou, můžete nastavovat některé funkce frézy v nabídce "Rucni provoz".

Nejdříve zvolte odpovídající pozici "**Hlavy**" (**1**), na které je osazena fréza.

V tomto poli (2) můžete zvolit mezi frézou před svařováním a po svařování.

Při volbě provozu "Freza po svarovani" musí být ještě nastavena délka svorníku, aby fréza provedla správně proces frézování.

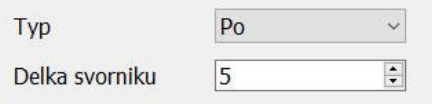

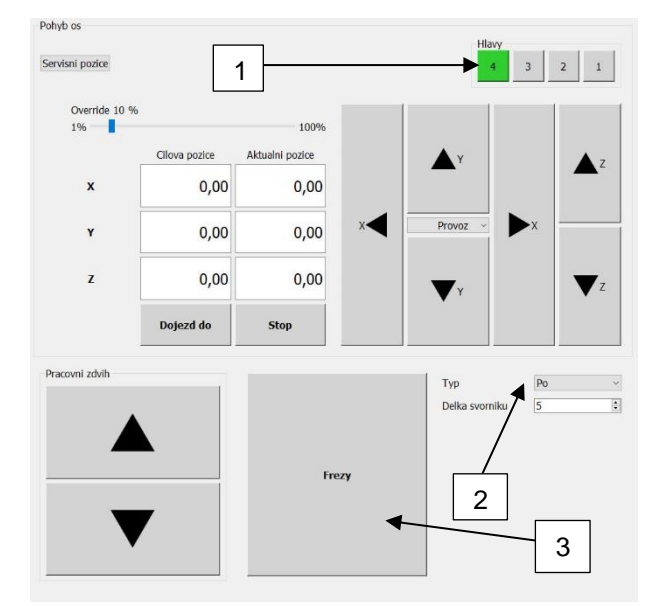

Potvrzení tlačítka "Freza" (3) proběhne proces frézování na místě, kde momentálně hlava osazená frézou stojí.

Měli by jste před tímto provozem zkontrolovat, jestli procesem frézování nedojde v daném místě k nějaké kolizi nebo jiné havárii.

## <span id="page-19-0"></span>**7** Nabídka "Nahrani DXF"

## <span id="page-19-1"></span>**7.1 Jak rozezná software "PRO-STUD" pozice?**

Pro lepší pochopení provozu software "PRO-STUD" přikládáme následující popis a informace.

Software "PRO-STUD" využívá pro rozeznání geometrie následující informace DXF:

a) Uzavřený vnější prostor výrobku.

Softwarový nástroj leží v pravoúhelníku **bez ohledu na vnější tvar výrobku. Kótování pozic** svorníků je automaticky zvolen od horního levého rohu.

Příklad 1: pravoúhlý tvar výrobku

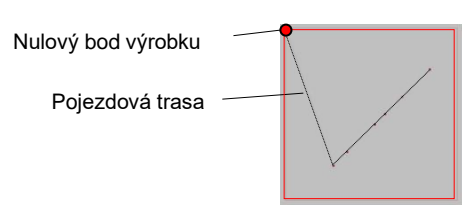

Pojezdová trasa 1 výrobek na stole 2 výrobky na stole

Nulové bod výrobku

Nulové body výrobku

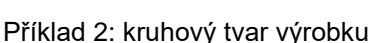

Nulový bod výrobku

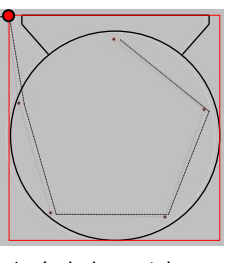

1 výrobek na stole 2 výrobky na stole

b) Aplikace pozná přivařovaný svorník, pokud jsou tyto označeny v DXF software pomocí vrstev barev. Barva může být libovolně změněna uživatelem (přednastavení je na barvu žlutou). Alternativně mohou být taky označeny vnější průměry svorníků určitou vrstvou. Rozdílné typy svorníků budou rozeznány díky kruhovému průměru. Vnější průměr musí odpovídat určité vrstvě a mohou být označeny svorníky pro přivařováni oběma metodama (STD/ ARC, konednzátor/oblouk)

Svorník Vrtání Jednoduché značení

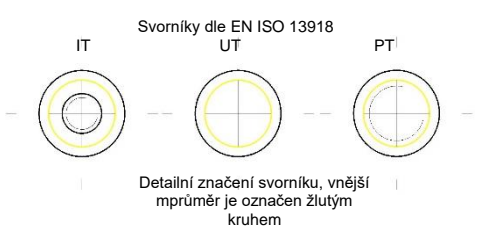

Popisovaný průměr svorníku = průměr svorníku

#### *Upozornění: Uvedený průměr je jmenovitý průměr svorníku (pr. 6 mm, apod.), nikoliv průměr příruby svorníku!*

Pokud ve speciálních případech je potřeba používat obě dvě metody přivařování svorníků (STD/ARC) na jednom zařízení je možné provést přiřazení svorníků pro jednotlivé svařovací hlavy ručně v software PRO-STUD nebo taky při definování v software DXF!

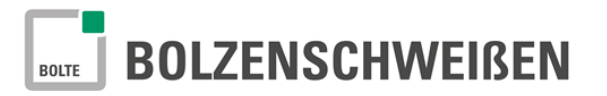

#### <span id="page-20-0"></span>**7.2 Podnabídka** "Nahrani DXF"

".

V ponabídce "DXF" mohou být nahrány do software PRO-STUD jednotlivé programy.

• K importu dat DXF klikněte na "**Nahrani DXF**"

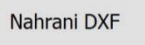

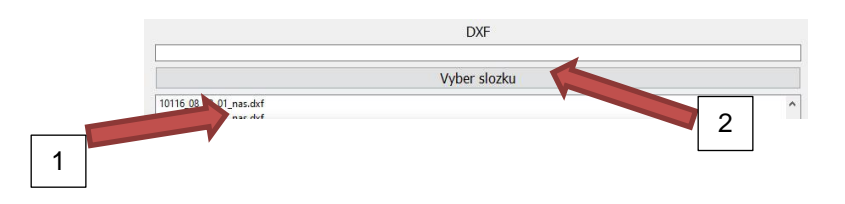

• Po kliknutí na tlačítko "**Nahrani DXF**" se otevře nabídka seznamu programů "DXF". Naleznete zde aktuální seznam uložených DXF programů. Pokud označený program (1) zvolíte a klknete na něj, zobrazí se ve zobrazovacím poli. Pokud chcete nahrát jiný program z USB nebo počítače, kklikněte na tlačítko "**Vyber slozku**" (2) a zobrazí se okno s nabídkou programů uložených v PC nebo USB. Dále vyhledejte požadovanou složku s daným

souborem programů. V závislosti na vybavení PC a jeho připojení je možné taky nahrávání po síti, apod. Pokud je nahraný požadovaný program přivařování svorníků, posuňte se šipkou vpravo (3) dole do další nabídky.

## <span id="page-20-1"></span>**7.3 Podnabídka řazení svorníků**

• Kliknutím na import programu se tyto zobrazí v okně s geometrií dílu.

Programem rozpoznané svorníky budou označeny žlutými kruhy (označení vrstvami musí být dotázáno a domluveno předem zákazníkem)

> Podle konfigurace stroje a instalovaných svařovacích hlav se zobrazí daný počet v tomto okně

• Nyní můžeme jednotlivým svařovacím hlavám přiřadit odpovídající přivařovaný průměr.

Podle vybavení zařízení, můžete nyní nastavovat také informace o svorníku, a to průměr, délku, typ svorníku a materiál.

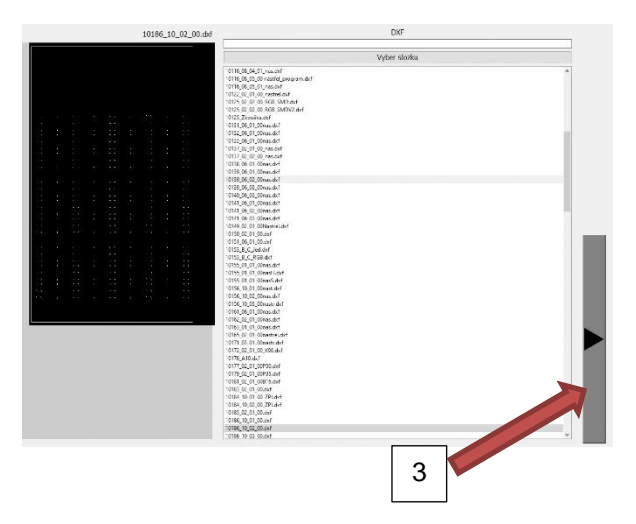

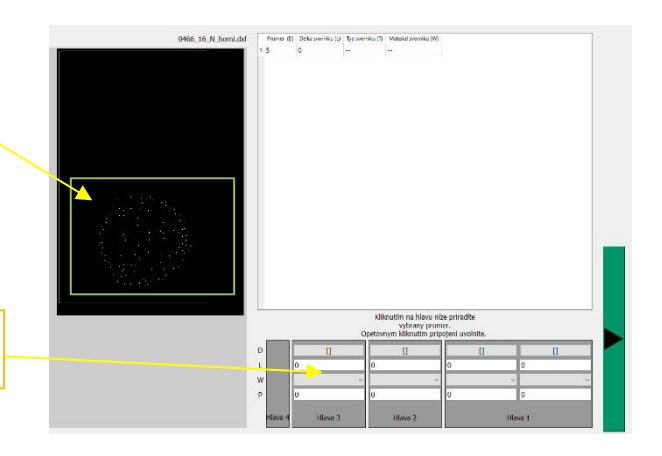

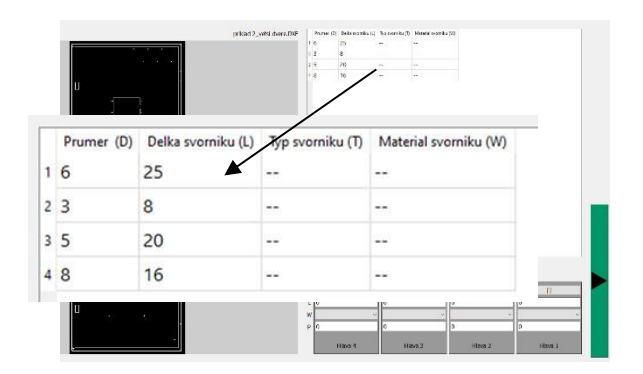

• Svařovací hlava a odpovídající podavač svorníků musí být vybaveny na požadovaný průměr. Označte proto svorník, který chcete přiřadit k dané hlavě.

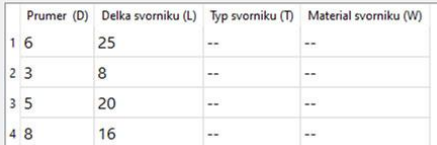

• Přiřaďte označený svorník k vybrané svařovací hlavě. Klikněte na daný symbol **[ ]** jednotlivých svařovacích hlav (Příklad: Hlava 4). Pokud je svařovací hlava přiřazena k různým podavačům, musíte zvolit taky odpovídající podavač. auswählen.

V tabulce jsou uvedeny zkratky pro:

- D Průměr svorníku<br>L Délka svorníku
- L Délka svorníku<br>W Materiál svorníl
- W Materiál svorníku<br>- P Programové místo
- Programové místo ve svařovacím stroji
- Průměr je převeden z výkresu a zobrazen. Tento průměr je přiřazen pouze této svařovací hlavě. Ostatní údaje je možné měnit manuálně v tomto okně. Program svařovacího stroje (paměťové místo stroje) může být použitelné pro všechny svorníky tohoto průměru a materiálu.
- Podle tohoto postupu přiřaďte ke všem svařovacím hlavám odpovídající svorníky.
- V paměti svařovacích strojů "PRO" jsou uloženy svařovací parametry pro různé průměry i materiály svorníků.
- Volba svařovaného materiálu a průměru přednastaví svařovací parametry, které jsou dooručené pro dané zadání.

Pokud provedete úpravu některých parametrů, je možné tyto potom uložit do paměti stroje. Tyto parametry mohou být dále přepisovány dle potřeby.

**Pokud máte přiřazeny svařovací hlavy, podavače a paměťová místa podle jednotlivých svařovacích úloh, můžete postoupit do podnabídky "Zpracovani".**

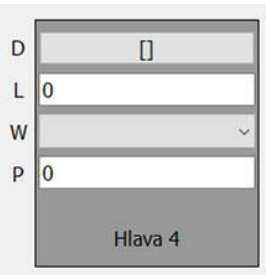

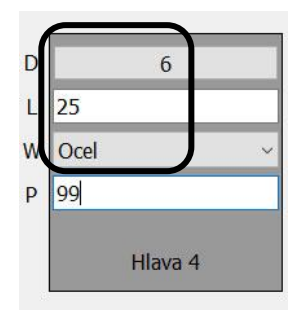

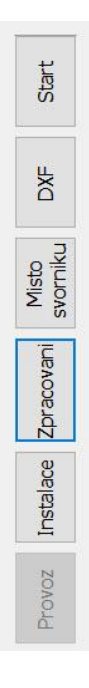

## <span id="page-22-0"></span>**7.4 Podnabídka "Zpracovani"**

#### <span id="page-22-1"></span>**7.4.1Generování svařovacího programu**

Ukončili jste přiřazování svařovacích hlav, materiálů a podavačů? Potom můžete přistoupit k zhotovení svařovacího programu. Kliknutím na další (šipka vpravo) generuje převaděč dat automaticky svařovací pro

Otevře se nové okno a zobrazí se následující informace:

- Všechny programové řádky (každý programový řádek obsahuje veškeré pokyny pro daný jednotlivý bod)
- Optimalizovaný pojezd svařovacích hlav je možné nastavit. Popis kapitola 7.4.4. "Funkční nabídka"
- Každou sadu příkazů je možné manuálně měnit.

## <span id="page-22-2"></span>**7.4.2 Vysvětlení popisu jednotlivých bodů**

**1,2,3…** Každé číslo je určeno pro 1 programový řádek. Každý řádek obsahuje kompletní sadu příkazů pro danou svařovací pozici.

Programový řádek aktivace-deaktivace (fajfka→aktivní), Je-li funkce aktivní, budou všechny příkazy provedeny.

Je-li řádek deaktivovaný, ignoruje řízení programu všechny povely a přechází automaticky na další řádek.

**X:** Svařovací pozice v ose X

 $\checkmark$ 

- **Y:** Svařovací pozice v ose Y
- **Z:** Svařovací pozice v ose Z
- **Hlava:** Zvolená svařovací hlava a podavač nebo způsob podání svorníku
- **Prog.:** Číslo programu ve svařovacím stroji
- **Akce:** Prováděná činnost

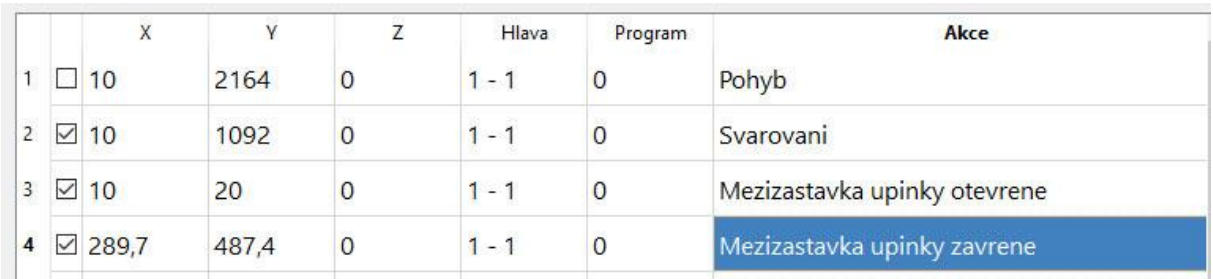

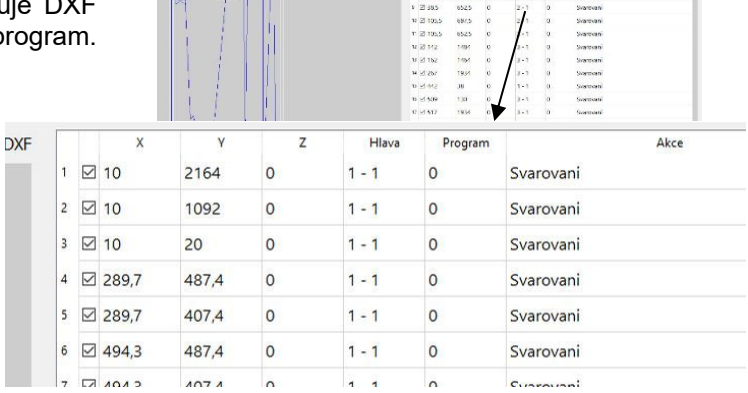

 $1071$ 

 $\begin{tabular}{|c|c|} \hline 2110 \\ \hline 2110 \\ \hline 2110 \\ \hline 22393 \\ \hline 23933 \\ \hline 24943 \\ \hline \end{tabular}$ 2164<br>1202<br>22 32<br>427,4<br>427,4<br>427,4

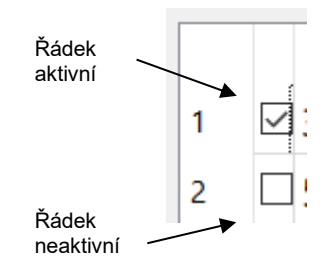

 $\sim$ 

 $C<sub>transc</sub>$ 

## <span id="page-23-0"></span>**7.4.3Zpracování svařovacího programu**

V nabídce software je taky možnost pro optimalizaci programu. Pro tyto možnosti jsou v nabídce následující různé funkce, které naleznete ve funkční nabídce.

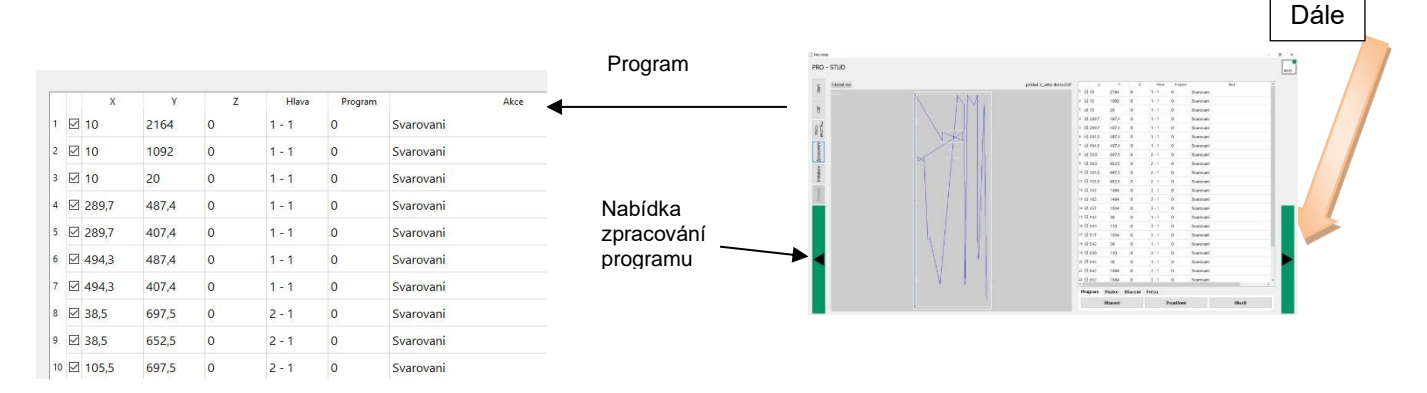

## <span id="page-23-1"></span>**7.4.4 Funkční nabídka**

• **Program**

Ve funkční nabídce "**Program**" můžete využít možnosti, viz. obrázek. Jsou to: "**Otocení**", "Zrcadlove" a "Ulozit". Tyto umožňují otočení vždy po 90°, zrcadlové otočení a uložení do PC.

• **Pozice**

V této části funkční nabídky máte možnost přidávat a odebírat body programu. Mimo to můžete najednou všechny body aktivovat nebo deaktivovat. Klikněte na odpovídající tlačítko.

• **Otáčení**

Funkční nabídka "**Otacení**" umožňuje změnu, resp. Optimalizaci pojezdu portálu na základě svařovacího programu. Označte pozice svorníků, které chcete změnit a klikněte na tlačítko "Nahoru" nebo "**Dolu**". Tím přesunete pozice svorníků v programu. Po kliknutí na tlačítko "**Automaticky**" provede program optimalizaci dráhy pojezdu portálu se svařovacími hlavami.

#### • **Fréza (je-li stroj vybaven frézou)**

Ve funkční nabídce "**Freza**" můžete nastavit zda bude probíhat frézování před nebo po svařování. Před svařováním se jedná o čištění před svařováním (odstranění povrchové úpravy) a po svařování se jedná o odstranění rozstřiku po svařování a příruby svorníku.

## <span id="page-23-2"></span>**7.4.5 Svařování v různých výšk. úrovních**

Pokud je nutné svařování v různých výškových úrovních, je nutné v programu provést korekturu osy Z. Software PRO-STUD umí automaticky nastavit pouze osy X a Y (2D).

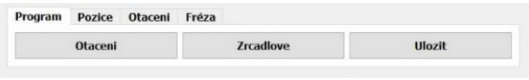

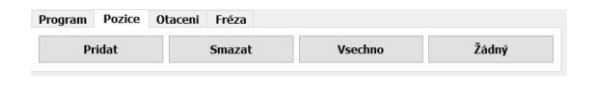

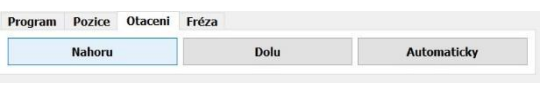

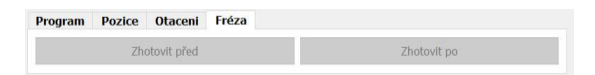

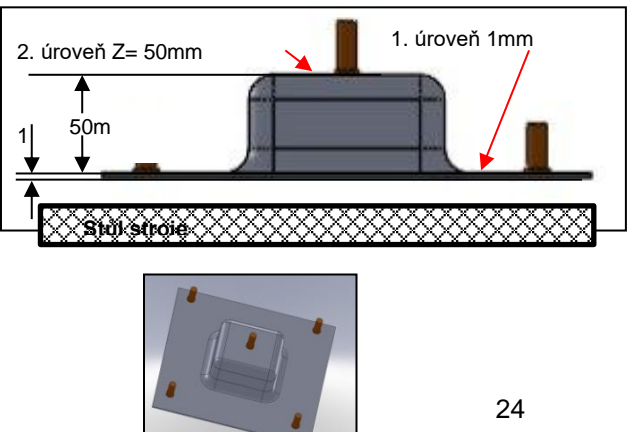

## **7.4.6 Korektura osy Z při svařování na různé výškové úrovně**

- <span id="page-24-0"></span>• Otevřete svařovací program
- Nalezněte svorník, který má být přivařen na jiné výškové úrovni.
- Zadejte výšku úrovně v odpovídajícím programovém řádku Z osy, příklad 50 mm.
- K zjednodušení vyhledávání bodu s jinou výškovou úrovní stiskněte "Ctrl" nebo "Alt" na klávesnici a klikněte levým tlačítkem myši. na bod ve výkresu.
- Označený bod na výkrese je označen jinou barvou a zároveň se rozsvítí barevné rozlišení v řádku programu.

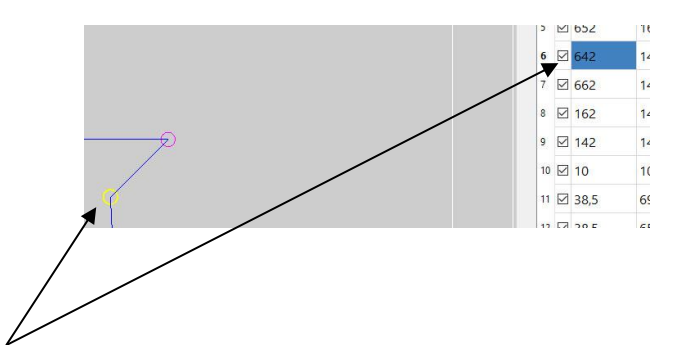

2 3

## <span id="page-24-1"></span>**7.4.7 Uložení programu**

Pro uložení daného programu do PC proveďte následující kroky:

1

PRO - STUD  $\overline{b}$ 

- Pro uložení programu se musíte nacházet v úrovni "Zpracovani" (1).
- Nalezněte symbol pro ukládání ve funkčním menu "**Program**" (2)
- Klikněte levým tlačítkem myši na "Ulozit".
- Automaticky se oteře pořadač k ukládání programů počítače. Označte vybraný soubor pro uložení svařovacích programů a klikněte na "**Ulozit**".

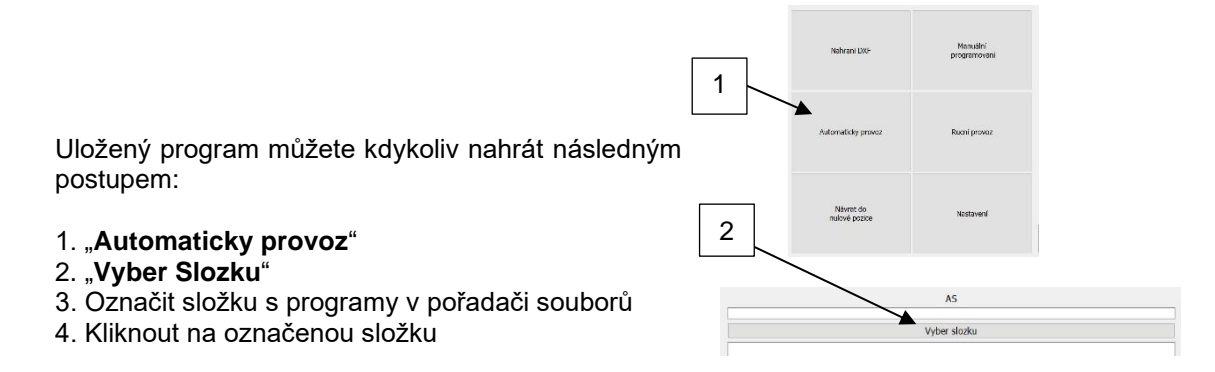

## <span id="page-25-0"></span>**7.5 Podnabídka "Instalace"**

Pokud máte provedeny všechny úpravy svařovacího programu, klikněte na tlačítko dále (šipka vpravo dole). Dostanete se do podnabídky "Instalace".

## <span id="page-25-1"></span>**7.5.1 Programovatelné dorazy**

• Po ukončení programových změn se můžete dostat "**Instalace**".

Zde můžete programovat pozice dorazů (dorazové čepy) nebo volně na pracovním stole v závislosti na rozměrech výrobků a velikosti pracovní plochy zařízení.

- Pokud chcete používat pouze jeden doraz, aktivujte pole 1 kliknutím.
- Pokud potřebujete pracovní plochu nadělit na více dílů, dorazů, klikněte na tlačítko "Nový" a zvolte počet polí, dorazů. Zde můžete zvolit v rozsahu od 2/2 dohromady 4 pole/dorazy na plochu do 6/6 tedy 36 polí, dorazů.
- Pokud zvolíte např. 16 polí musíte je aktivovat kliknutím na jednotlivá pole a potom zadat souřadice jednotlivých dorazů, resp. Nulových bodů jednotlivých pracovních ploch.
- Software PRO-STUD přepočítá automaticky svařovací pozice podle polohy dorazů pro jednotlivé pracovní plochy.

**Pro aktivaci pole klikněte na pole, toto změní barvu. Potom klikněte na pole 0,00:0,00.**

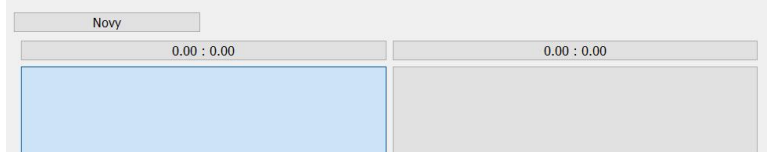

Otevře se nové okno.

Zde můžete definovat nové dorazy (nulové body) pomocí příkazu "**Novy**". Příkazem "Smazat" můžete smazat hodnoty dříve zvolených dorazů. Pokud zvolíte "OK" potvrdíte předem označený řádek dorazu.

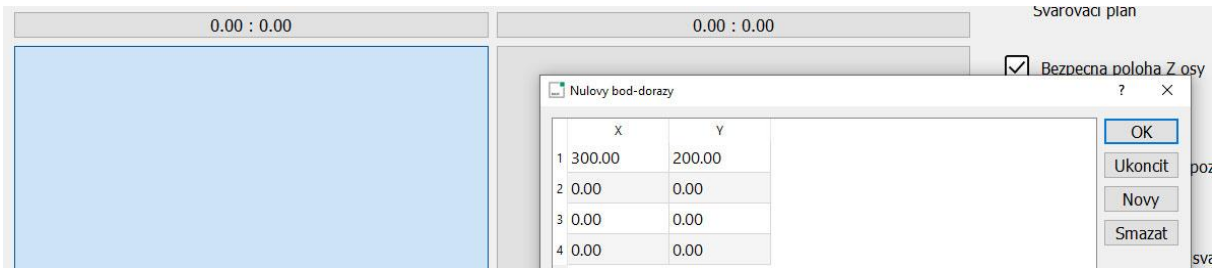

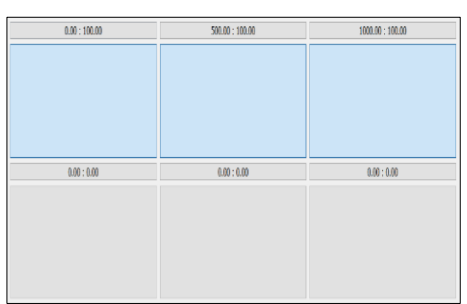

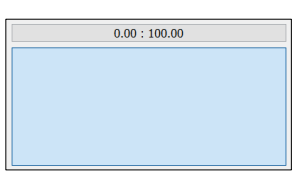

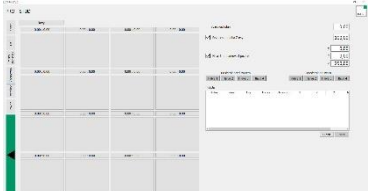

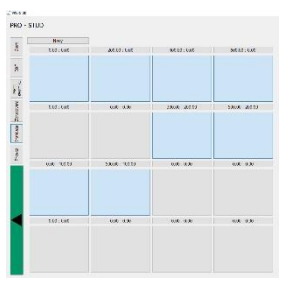

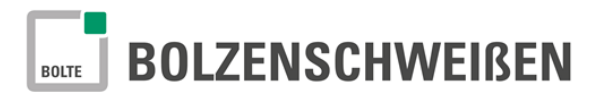

Tímro způsobem můžete programovat různé dorazy na pracovním stole. Pokud jste vše naprogramovali a aktivovali, můžete v nabídce pokročit k zobrazení svařovacího programu kliknutím na šipku vpravo dole.

Program PRO-STUD ihned zobrazí svařovací program s ohledem na aktivované dorazy.

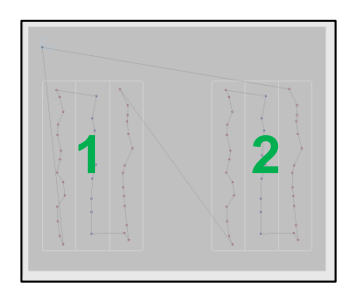

## <span id="page-26-0"></span>**7.5.2 Význam programování dorazů na svařovací program**

Následující příklady ukazují význam programování dorazů a jejich vliv na svařovací program.

#### **7.5.2.1 Jeden doraz**

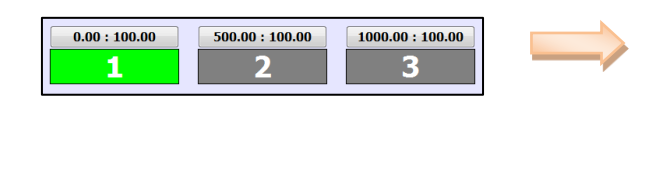

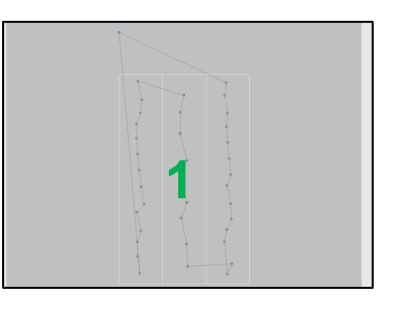

Pozice výrobku na pracovním stole stroje

#### **7.5.2.2 Tři dorazy**

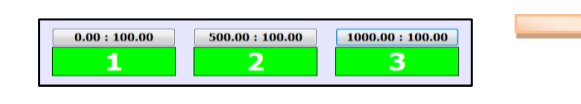

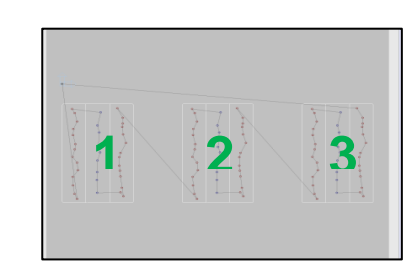

Pozice výrobků na pracovním stole stroje

## **7.5.2.3 Šest dorazů**

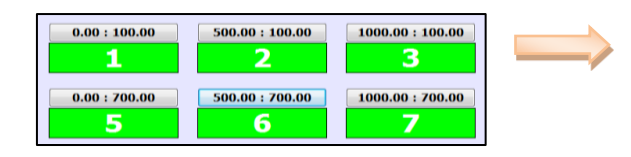

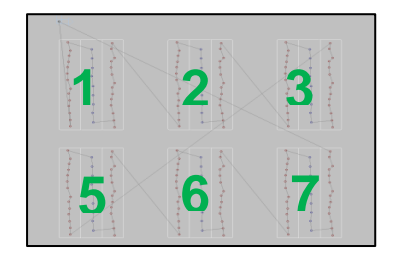

Pozice výrobků na pracovním stole stroje

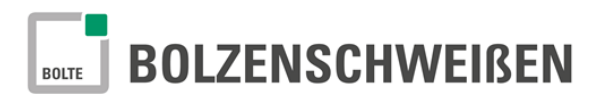

## <span id="page-27-0"></span>**7.6 Další nmožnosti nastavení Bezpečná poloha Z osy/ Další funkce**

Na programové úrovni "**Nahrani DXF/Dorazy**" je možné nastavení ještě dalších parametrů, které je možné aktivovat.

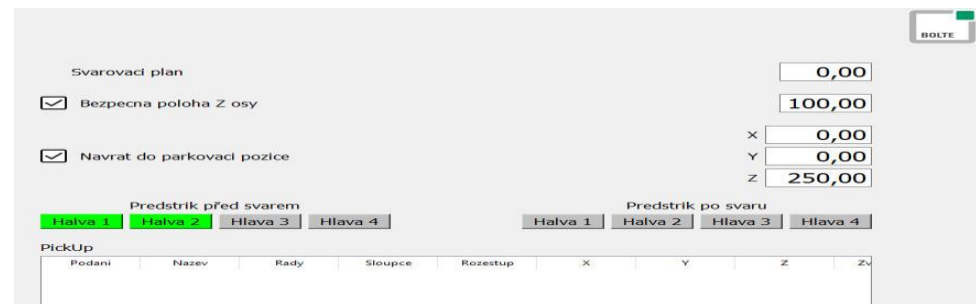

Poku chcete změnit některá nastavení klikněte na tlačítko a změňte parametry.

## <span id="page-27-1"></span>**7.6.1 Svařovací úroveň (tloušťka plechu)**

Svařovací úroveň (tloušťka plechu) je poloha kleštiny nad plechem (bez svorníku), připraveným na svařování. Tato funkce je aktivní pouze tehdy, je-li stroj CNC vybaven motorickou řízenou osou Z. V případě vybavení stroje pouze AHP 80 (pracovní zdvih), je nastavení nutné provést mechanicky pomocí výškového manuálního nastavovacího šroubu.

Schweißebene

Do pole "**Svarovaci uroven**" nastavte tloušťku plechu. Elektronické řízení potom provede korekci výšky s ohledem na tento údaj a nastaví výškovou vzdálenost mezi plechem a kleštinou.

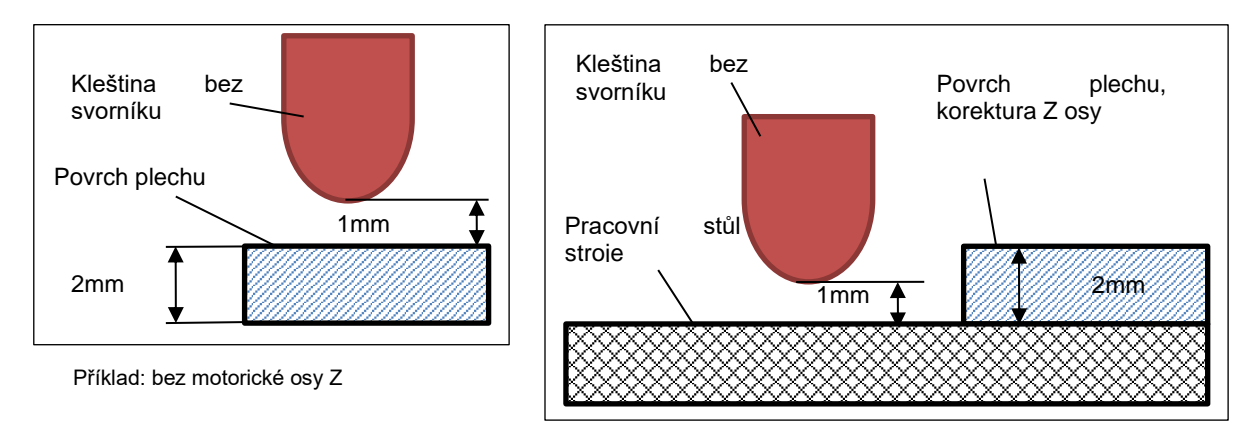

#### Příklad: s motorickou osou Z

#### <span id="page-27-2"></span>**7.6.2 Bezpečná poloha Z osy**

Funkce "**Bezpecna poloha Z osy**" je možná pouze u zařízení vybavených motorickou osou Z.

 $\triangledown$  Bezpecna poloha Z osy

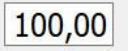

 $2,00$ 

Bezpečná poloha osy Z umožňuje projetí portálu s osazenými svařovacími hlavami tak, aby nedošlo ke kolizi s vybavením stolu. Funkce je aktivována, je-li v okně před nápisem symbol potvrzeno.

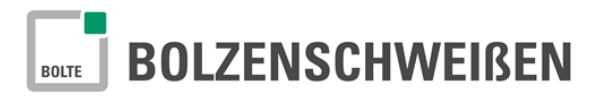

Zadejte potom v okně pro udání výšky požadovanou bezpečnou výšku Z osy (podle vybavení výškových možností přejezdu). Z osa před každým přejezdem vyjede do bezpečné výšky a před svařováním sjede zpět do svařovací polohy.

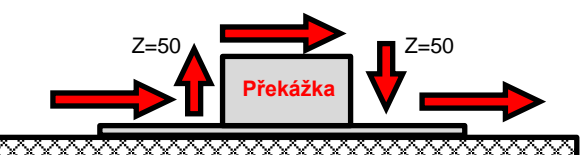

*Upozornění: tato funkce nemá souvislost s možností svařování v různých výškových úrovních.*

## <span id="page-28-0"></span>**7.6.3 Návrat do parkovací pozice**

Parkovací pozice je poloha, do které se vrátí svařovací hlava po ukončení svařovacího programu. Tuto polohu je možné zadat kdekoliv, v rámci rozměrů pracovního prostoru CNC zařízení.

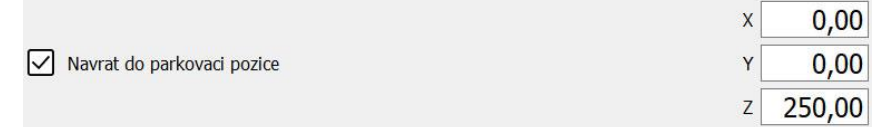

Zadejte do oken označených X, Y a Z požadované souřednice parkovací polohy. Portál potom na základě zadaných údajů přejede do parkovací polohy.

Pokud není zadaná žádná konkrétní poloha (souřadnice) přejede portál se svařovacími hlavami do nulového bodu stroje..

Pokud máte zadány souřadnice, aktivujete tuto funkci symbolem potvrzeno v okně před nápisem "**Navrat do nulove pozice**".

## <span id="page-28-1"></span>**7.6.4 Předstřik**

Aktivací funkce "**Predstrik**" můžete aktivovat jednotlivě předstřik před svarem i po svaru.

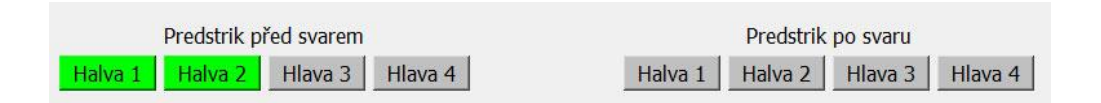

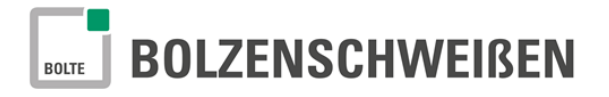

#### <span id="page-29-0"></span>**7.7 PickUp-zásobník**

Pokud je zařízení technicky vybaveno funkcí pick-up, je možné různé nastavení této funkce.

## <span id="page-29-1"></span>**7.7.1 Seřízení PickUp-zásobníku**

PickUp-zásovníky je možné přiřadit k podavačí nebo různě nastavit.

Dvojitým kliknutím na jednotlivá pole umožníte přepsání údajů aktuálními údaji.

Přiřazení podání a svařovací hlavy je nastaveno v nabídce "**Nastaveni**" a v této části jej není možno měnit.

Název může být změněn libovolně, aby bylo možné pick-up zásobník jednoduše identifikovat.

Počty řad "Rady" (1) a sloupců "Sloupce" (2) pick-up zásobníků musí být zadáno.

"Rozestup" (3) řad a sloupců pick-up zásobníků musí být vždy stejný. Vzdálenost mezi jednotlivými hnízdy odpovídá vzdálenosti sběrného zásobníku.

"X/Y" popis souřadnic definuje místa pick-up zásobníků na pracovním stole. Přitom jsou zadány také pozice prvních hnízd.

"Z" je výška odběrné pozice.

Přitlačení (7) je přejetí pracovní výšky tak, aby svorník, elektrokontakt nebo speciální díl byl mechanicky zasunut do kleštiny.

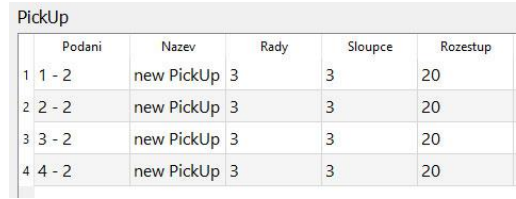

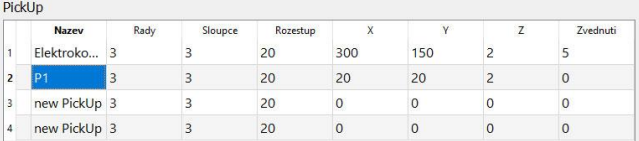

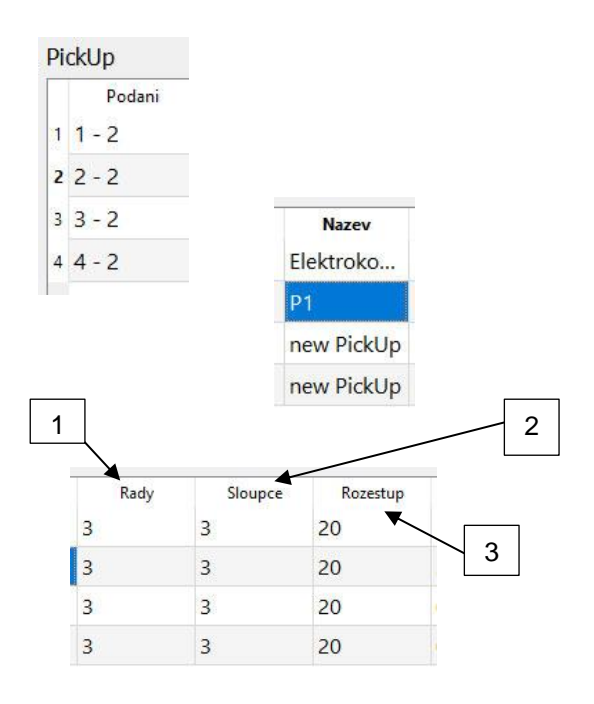

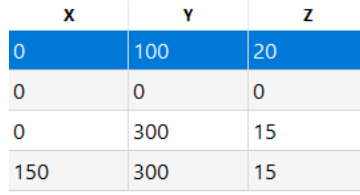

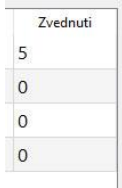

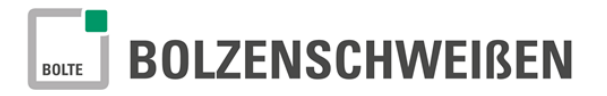

## <span id="page-30-0"></span>**7.7.2 Uložení PickUp-zásobníků**

Je-li nutné použití pick-up zásobníků také v jiných programech je to možné. Proto musí být tyto uloženy do knihovny. Proto je nutné označení řádku.

Uložení takového označeného řádku kliknutím na pole "**Ulozit**".

Pokud je tento již uložen, objeví se následující okno, které se dotazuje, zda-li je možné přepsat.

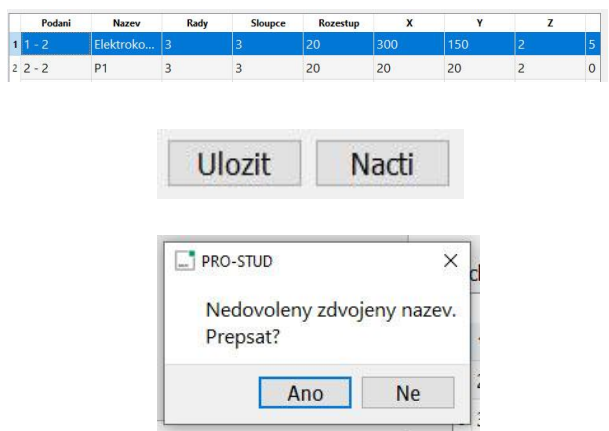

#### <span id="page-30-1"></span>**7.7.3 Nahrání PickUp-zásobníku**

Označte řádek, na který požadujete nahrání pickup-zásobníku.

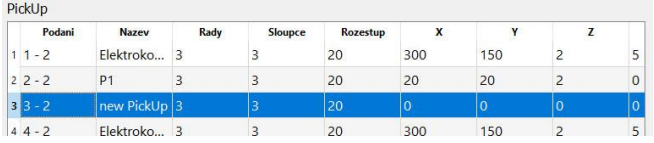

Uložený pickup-zásobník může být načten kliknutím na pole "Nacti".

Objeví se seznam dříve načtených pickup zásobníků na výběr. Označte požadovaný pickup-zásobník a potvrďte tlačítkem OK. Tím bude načten a přiřazen pickup-zásobník k dané svařovací hlavě.

Smazání se provádí tak, že označíte řádek k smazání, najedete myší na pole "Smazat" a na toto pole kliknete.

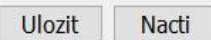

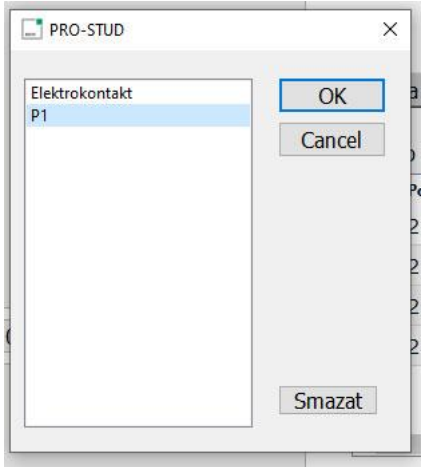

## <span id="page-31-0"></span>**8 Automatický provoz**

#### <span id="page-31-1"></span>**8.1 Příprava**

- Proveďte instalaci stroje. Určete a naprogramujte dorazy.
- Zapněte stroj (viz. Opis CNC-zařízení).
- Proveďte referenční jízdu kliknutím na pole "Navrat do nulove pozice"
- Pokud jsou všechna nastavení ukončena klikejte na další, nebo předešlé (šipka vpravo nebo vlevo dole) tak dlouhu, až se objeví na obrazovce původní nabídka a naleznete na ní tlačítko "Automaticky provoz" a klikněte na něj.
- Podle programu založte do stroje požadovaný počet obrobků (dle počtu doruzů).

#### <span id="page-31-2"></span>8.2 Nabídka "Program"

Připravené a uložené programy je možné přímo nahrát.

- Pro možnost nahrání programu klikněte na pole "**Automaticky provoz**". Otevře se okno se všemi uloženými programy.
- Vyberte požadovaný program. Klikněte na označený řádek seznamu programů, který bude podbarven modře. Ihned se v pravé části obrazovky zobrazí přehled

geometrie svorníků na výrobku.

- Klikněte na šipku vpravo dole, další. Zobrazí se úroveň "**Zpracovan**i" V této úrovni můžete provádět některé úpravy. Tyto jsou shodné s úpravami viz. Kapitola 7.4. Klikněte na šipku vpravo dole, další a otevře se další úroveň software.
- Zde je možné přepisovat některá nastavení.
- Pokud kliknete na šipku vpravo dole, další, dostanete se na úroveň "**Provoz**".

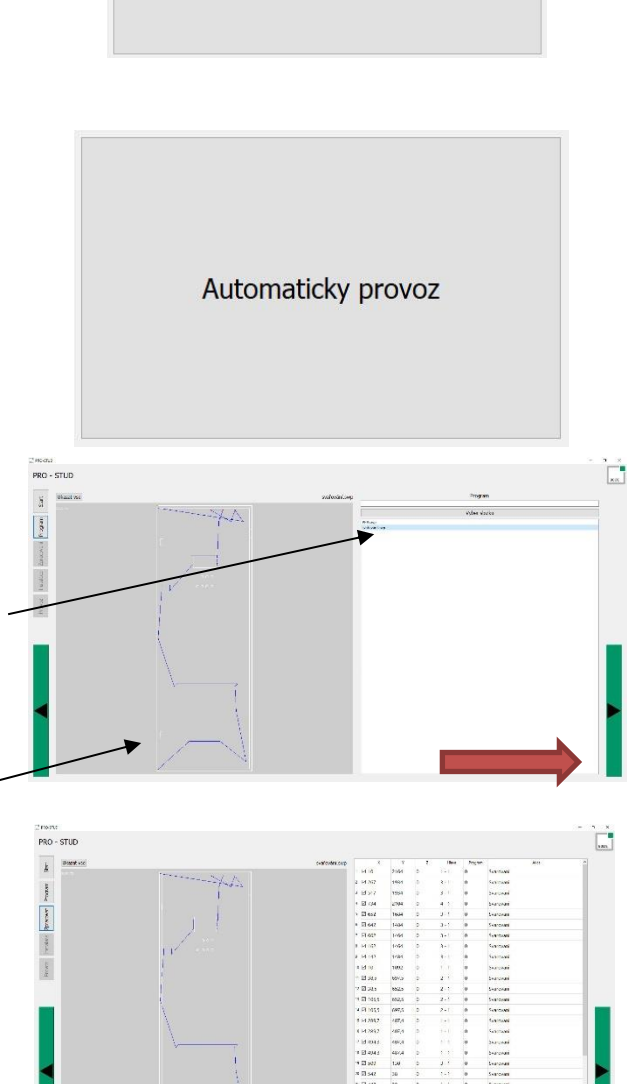

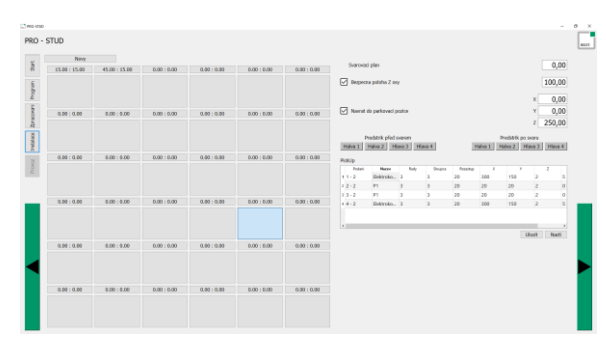

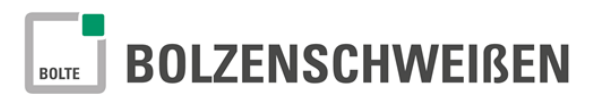

#### <span id="page-32-0"></span>**8.3 Start svařovacího programu**

Pod částí okna s řádky programu jsou seřazeny povely pro ovládání hlavních funkcí stroje.

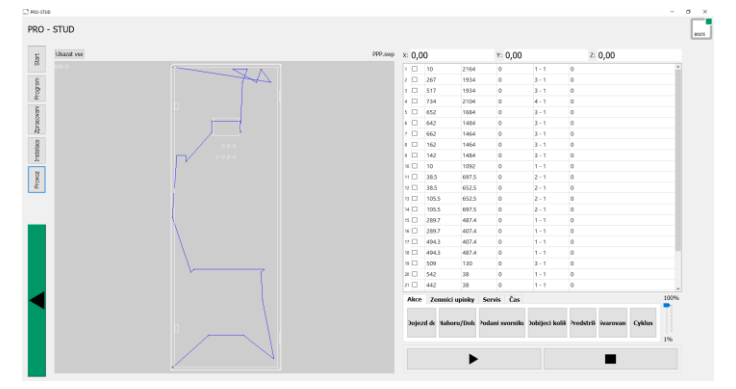

Stroj je nyní připraven na zahájení provozu.

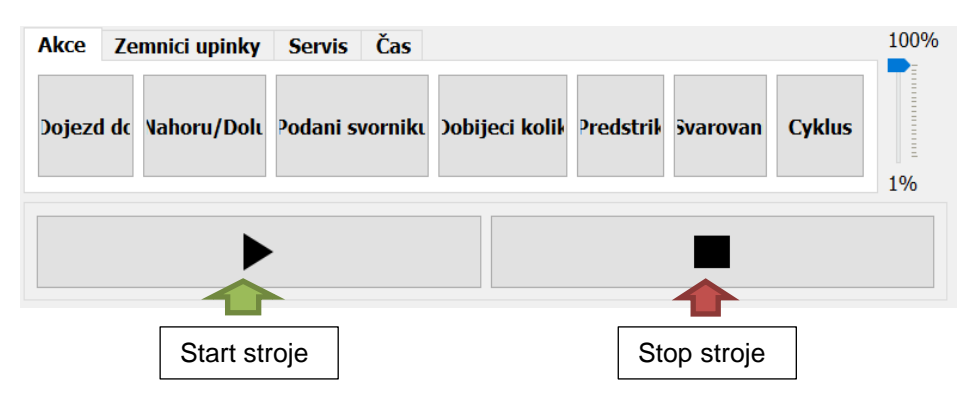

Start stroje

→ Klikněte na tlačítko označené šipkou "**Start**" → Budou aktivovány všechny bezpečnostní funkce (světelná závora nebo ochranné dveře) → Sepnou uzavřou se pneumatické zemnicí upínky → Stroj pracuje, přivařuje svorníky, podle svařovacího programu

V průběhu chodu, svařování, můžete na obrazovce aktuálně sledovat, která pozice je momentálně přivařována.

Pozice svorníku je označena kruhem a odpovídající programový řádek se podbarví. Ukončená část svařovacího programu, je-li provedena, bude označena symbolem "fajfkou" jako hotová.

- Po ukončení svařovacího programu pojede portál se svařovacími hlavami do parkovací pozice, která je zadána v programu.
- Všechny bezpečnostní funkce (světelná závora nebo ochranné dveře) budou deaktivovány.
- Založte do stroje nový díl a odstartujte další pracovní cyklus.

*Upozornění: Když v průběhu svařovacího programu, tedy svařování, je narušena nebo dojde k aktivaci bezpečnostní funkce (světelná závora, ochranné dveře, nouzový spínač), zůstane stroj ihned stát.*

*Zruště příčinu (překážka v závoře, apod.), zkontrolujte nouzový spínač nebo ochranné dveře.*

*Spusťte znovu stroj.*

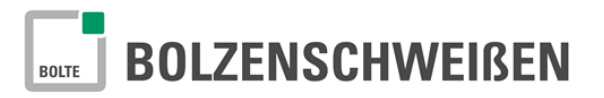

#### <span id="page-33-0"></span>**8.4 Funkce v automatickém provozu**

Můžete kdykoliv přerušit automatický provoz.

Klikněte na tlačítko černého čtverce "STOP".

→ Stroj provede poslední povel svařovacího programu a zůstane stát.

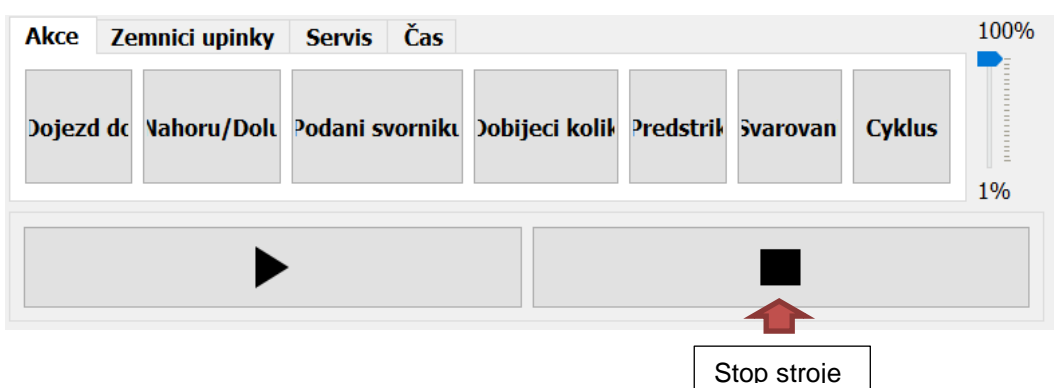

*Upozornění: Když v průběhu svařovacího programu, tedy svařování, je narušena nebo dojde k aktivaci bezpečnostní funkce (světelná závora, ochranné dveře, nouzový spínač), zůstane stroj ihned stát.*

*Nezbytný je nový start zařízení!*

#### <span id="page-33-1"></span>**8.5 Akce**

Klikněte na tlačítko "Akce" a bude možné vybírat z následujících akčních možností:

- **Dojezd do**: Najetí na pozici označenou v svařovacím programu.
- Nahoru/Dolu: Ovládání pracovního zdvihu AHP80 "nahoru" (horní pozice) nebo "dolu" (spodní, svařovací, pozice)
- **Podani svorniku**: Svorník bude dopraven z podavače do svařovací hlavy.
- **Dobijeci kolik**: Ovládání dobíjecího kolíke ve svařovací hlavě (pozice při podání nebo základní).
- **SVAŘOVÁNÍ**: Svorník, již dříve dopraven do svařovací hlavy, která najede do pozice označené ve svařovacím programu, bude přivařen.
- **CYKLUS**: Provedení svařovacího cyklu v najeté pozici, včetně podání svorníku.

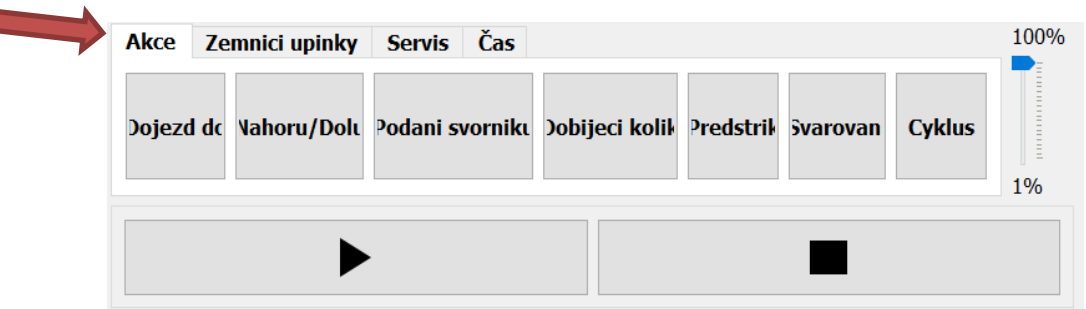

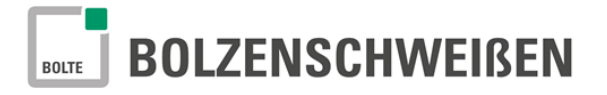

## **8.5.1 [X/Y] Najetí pozice**

- <span id="page-34-0"></span>• Zvolte v programu místo, na kterém chcete svařovat. Klikněte myší na odpovídající programový řádek. Pole zmodrá a bude orámované. Ihned bude označená na ukazateli pozice poloha svorníků žlutým kruhem.
- K provedení najetí na danou pozici klikněte na tlačítko "Dojezd do"

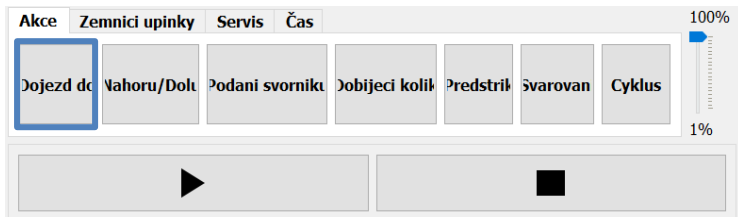

• Portál najede svařovací hlavou na danou pozici.

<span id="page-34-1"></span>Nyní můžete, podle požadované pracovní funkce, kliknout na další pole nabídky "Akce".

#### **8.5.2[Nahoru/Dolu] Pojíždění ve svislé ose pracovním zdvihem AHP80**

• K sjetí svařovací hlavy do spodní pozice klikněte jednou na tlačítko "Nahoru/Dolu".

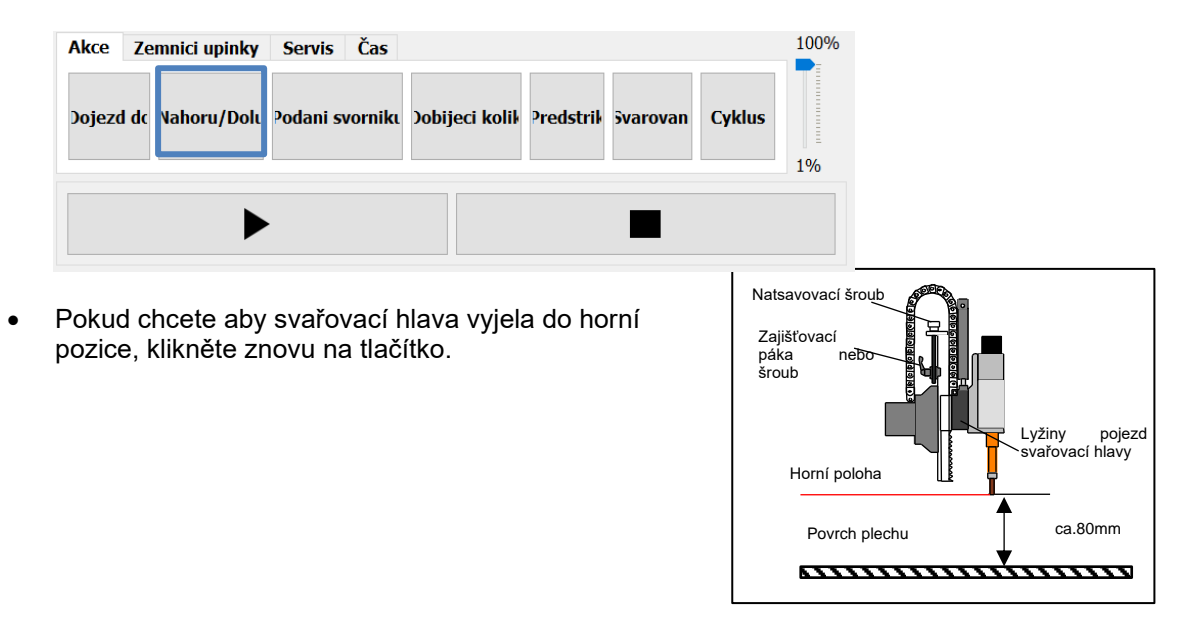

#### <span id="page-34-2"></span>**8.5.3[Podani svorniku] Podání svorníku do svařovací hlavy**

• K podání svorníku do svařovací hlavy klikněte na tlačítko "Podani svorniku".

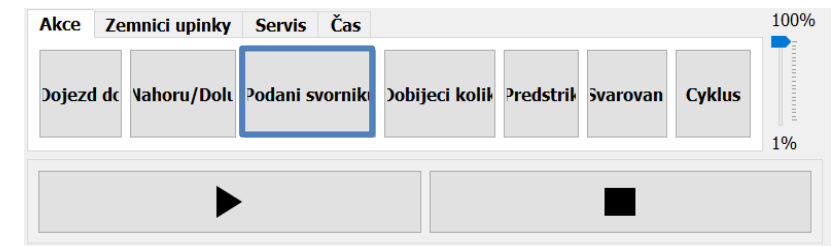

• Svorník bude automaticky dopraven z podavače svorníků VBZ hadicí do svařovací hlavy.

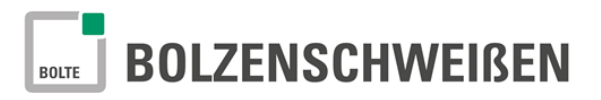

#### <span id="page-35-0"></span>**8.5.4[Dobijeci kolik] Vyjetí a sjetí dobíjecího kolíku ve svařovací hlavě**

• Dobíjecí kolík vyjede nahoru, pokud jednou kliknete na tlačítko "Dobijeci kolik".

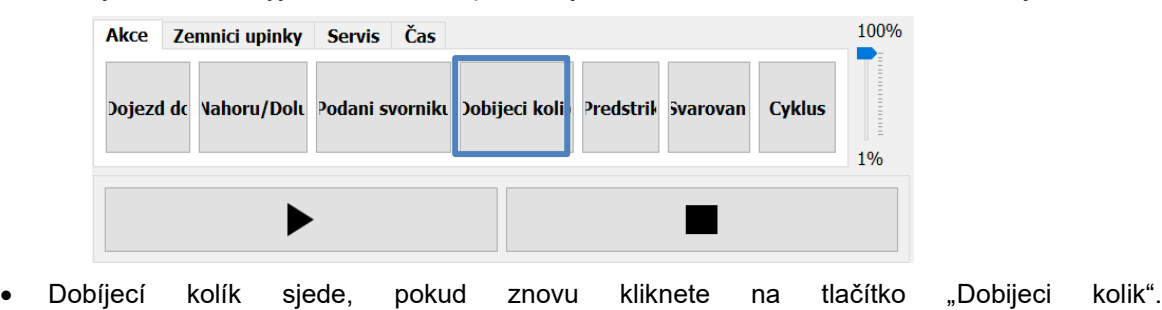

## <span id="page-35-1"></span>**8.5.5[Predstrik] Funkce předstřiku na místo svaru**

• Kliknutím na tlačítko "Predstrik" dojde k předstříknutí média do místa svaru, tedy místa kde sjede svařovací hlava.

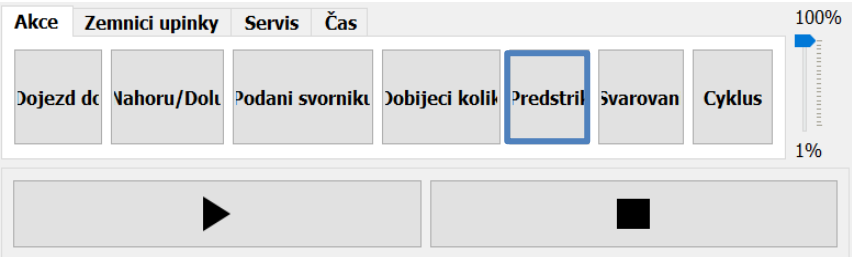

## <span id="page-35-2"></span>**8.5.6[Svarovani] Svařování**

• Kliknutí na tlačítko "Svarovani" bude zahájen proces svařování.

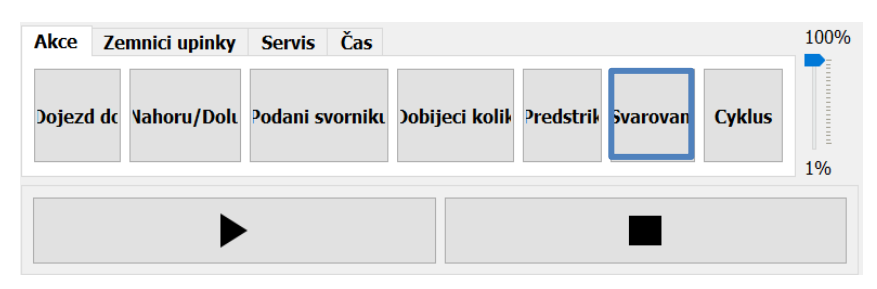

*Upozornění: Dojde pouze k přivaření svorníku. Portál, tedy i svařovací hlavy, zůstanou v najeté aktuální pozici. Nedojde k novému podání svorníku..*

#### <span id="page-35-3"></span>**8.5.7[Cyklus] Svařovací cyklus**

- Chcete-li přivařit svorník na určitou pozici, klikněte na programový řádek, na kterém se nachází požadovaná pozice.
- Pokud jste označili řádek, klikněte na tlačítko "Cyklus". Portál najede na požadovanou pozici a provede kompletní svařovací proces, včetně dobití svorníku po provedeném svaru.

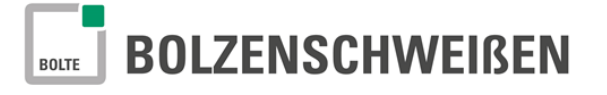

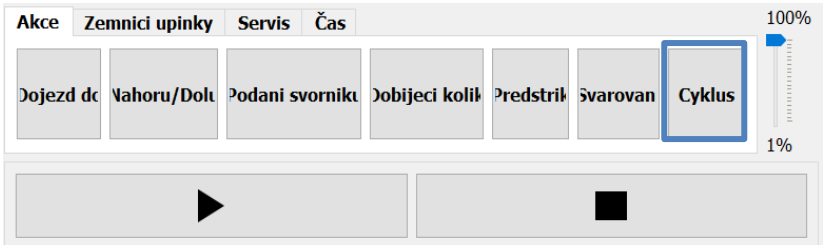

## <span id="page-36-0"></span>**8.5.8[Pojezdová rychlost]**

Pojezdová rychlost je speciální funkce, která určuje rychlost pohybu všech elektricky řízených pohonů.

Možné je nastavení rychlosti v rozsahu 1% - 100%, tedy od minimální rychlosti až k maximální.

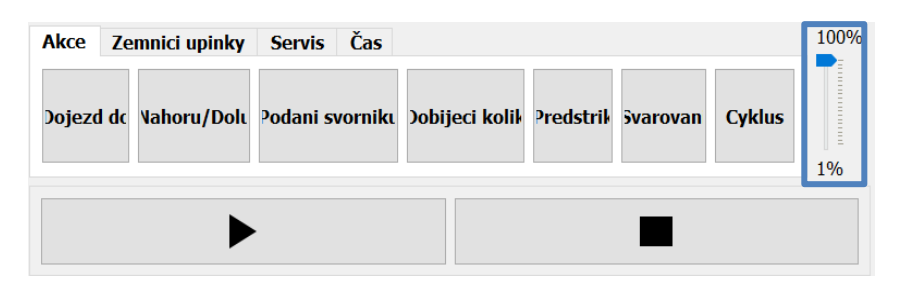

Obvzláště v případě nových dílů, doporučejeme nastavení redukované rychlosti všech os, aby, v případě nějakých nesrovnalostí nedošlo k nárazu portálu nebo jiné havárii. Automatický provoz je z výroby přednastaven na rychlost 100%.

Hodnotu pojezdové rychlosti můžete měnit kliknutím na požadovanou procentuální rychlost nabo pomocí posuvné šipky tuto postupně přesouvat na požadovanou hodnotu. Ta bude potom vyčíslena na ukazateli,

#### <span id="page-36-1"></span>**8.6 Zemnicí upínka zavřena/otevřena**

Pro provoz zemnicích upínek klikněte na tlačítko "**Zemnici upinky**".

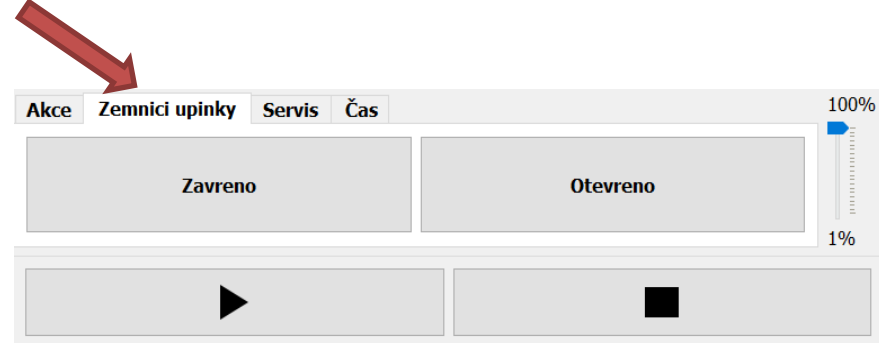

- Pro sepnutí zemnicí upínky klikněte na tlačítko "Zavreno".
- K rozepnutí zemnicí upínky klikněte na tlačítko "Otevřeno".

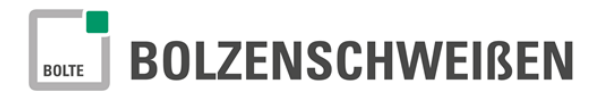

#### <span id="page-37-0"></span>**8.7 Service**

Klikněte na tlačítko "Servis" a můžete provádět následující nastavení:

- **Servisní pozice**: Najetí portálu na předem zvolenou servisní pozici.
- **Parkovací pozice**: Najetí portálu na předem zvolenou parkovací pozici.

#### <span id="page-37-1"></span>**8.7.1[Servisní pozice]**

Software umožňuje, k provádění čištění nebo jiných prací, najetí do předem definované servisní pozice (uvolnění zaseklého svorníku v kleštině, výměna kleštiny, apod.). K provedení této operace klikněte na tlačítko "**Servisni pozice**". Následně může program pokračovat dále.

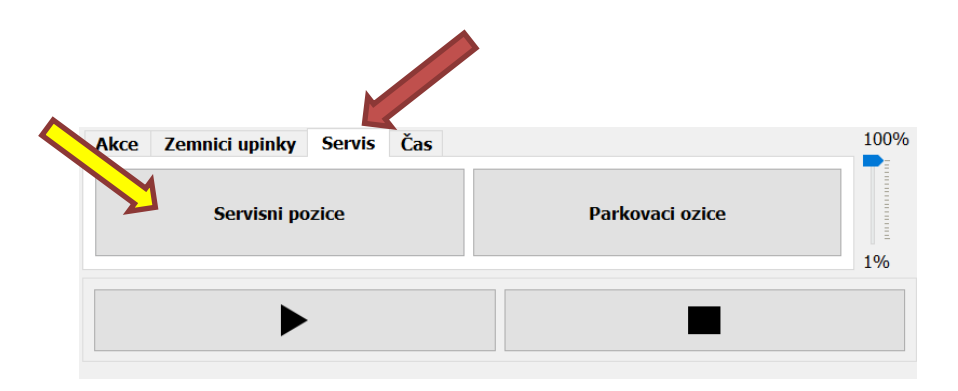

#### <span id="page-37-2"></span>**8.7.2[Parkovací pozice]**

Software umožňuje během zpracování svařovacího programu najetí na předem definovanou parkovací pozici. K provedení této operace klikněte na tlačítko "Parkovaci pozice". Portál se svařovacími hlavami najede do parkovací pozice. Potom může být odebrán svařovaný díl z pracovního stolu.

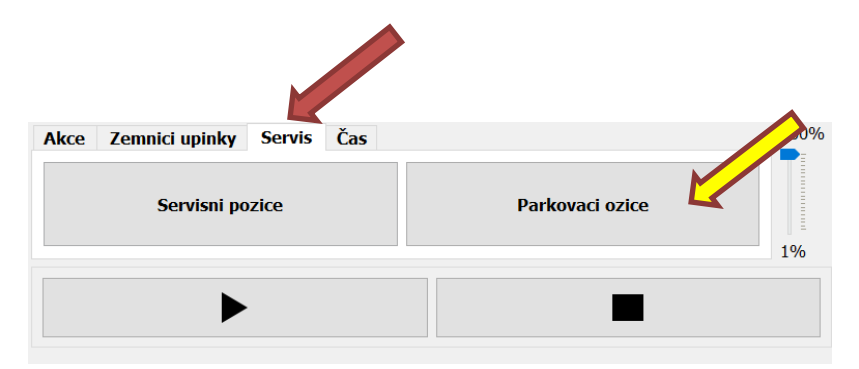

#### <span id="page-37-3"></span>**8.8 Dovaření svorníku**

Pokud chybí na svařovaném plechu svorník (např. porucha při podání), můžete po ukončení svařovacího programu dovařit kterýkoliv svorník.

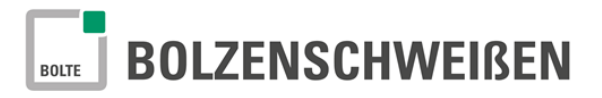

Wir haben den Inhalt der Druckschrift auf Übereinstimmung mit der beschriebenen Hardware geprüft. Dennoch können Abweichungen nicht ausgeschlossen werden, so dass wir für die vollständige Übereinstimmung keine Gewähr übernehmen. Weitergabe sowie Vervielfältigung dieser Unterlage, Verwertung und Mitteilung ihres Inhalts sind nicht gestattet, soweit nicht ausdrücklich zugestanden. Zuwiderhandlungen verpflichten zu Schadenersatz.

> Bolte GmbH Gevelsberg Flurstraße 25 58285 Gevelsberg

Telefon: +49 (0) 2332 55106-0<br>Fax: +49 (0) 2332 55106-1 Fax: +49 (0) 2332 55106-11

oder

Bolte GmbH Niederlassung Dachau Ohmstraße 3 85221 Dachau

Telefon: +49 (0) 8131 5159-0 Fax: +49 (0) 8131 5159-11